# 使用指南 Dell E2218HN

法定型號:E2218HNf

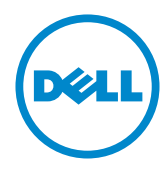

附註:附註為可協助您更佳使用顯示器的重要資訊。

注意:注意代表未遵守說明時,可能會發生硬體毀損或資料遺失。

警告:警告代表財物損壞、人員受傷或致死的可能性。

#### 版權所有© 2017 - 2019 Dell Inc. 保留所有權利。

本文件所述之資訊若有變更,恕不另行通知。禁止在未取得 Dell Inc. 書面同意書前,以任何 方式重製本文件。

本文件所用的商標:Dell 以及 DELL標誌為 Dell Inc. 的商標。Microsoft 和 Windows 為 Microsoft Corporation 在美國和/或其他國家的註冊商標或商標。ENERGY STAR 為美國國 家環境保護局的註冊商標。身為能源之星 (ENERGY STAR) 的伙伴,Dell Inc. 在此宣告本產 品符合能源之星的節能準則。

本文件可能使用其他商標與商業名稱,以代表宣稱此標誌與名稱的實體或其產品。Dell Inc. 否認其他商標與商業名稱的所有權權益,除本身擁有者之外。

2019 – 9 Rev. A03

<u>U</u>

 $\frac{\triangle}{\triangle}$ 

目錄

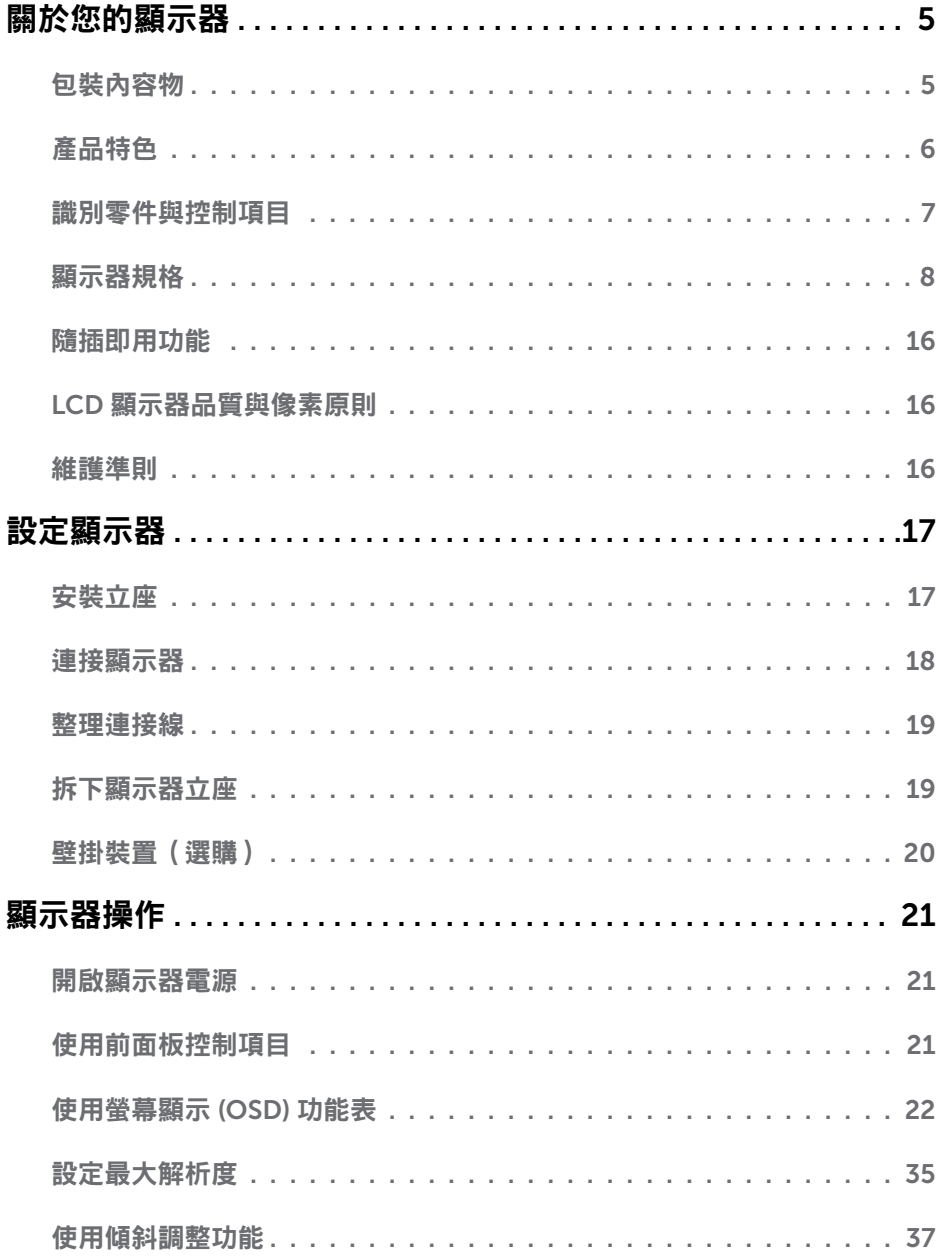

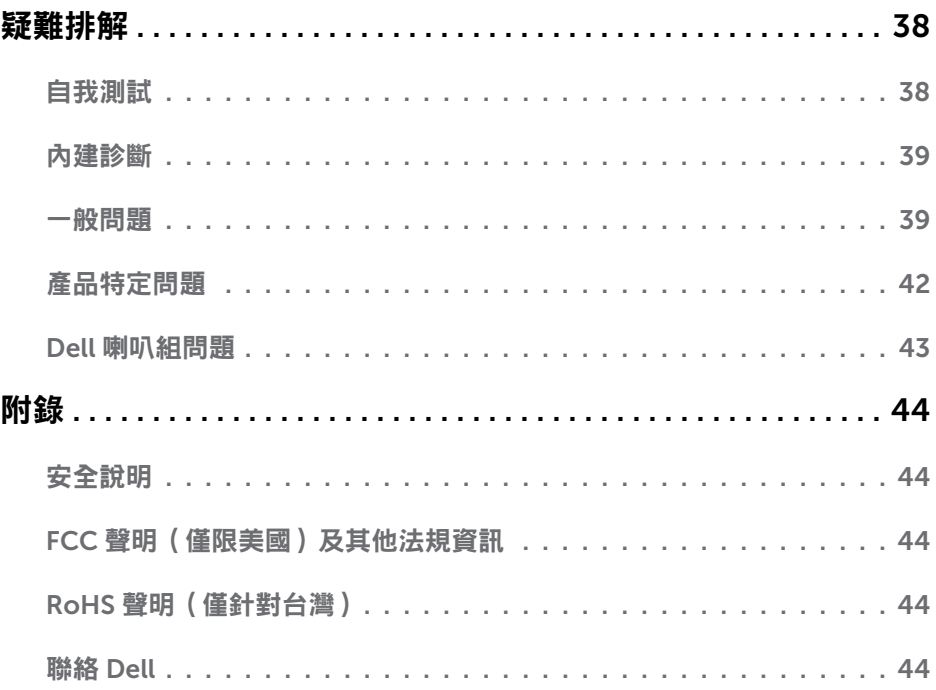

## <span id="page-4-0"></span>關於您的顯示器

## <span id="page-4-1"></span>包裝內容物

您的顯示器出貨時隨附下列元件。請確認您已收到所有元件,若有短缺,請聯絡 [Dell](#page-43-2)。 附註:部分項目可能屬於選購品,因此並未與顯示器一同出貨。有些功能或媒體不適用 於特定國家。

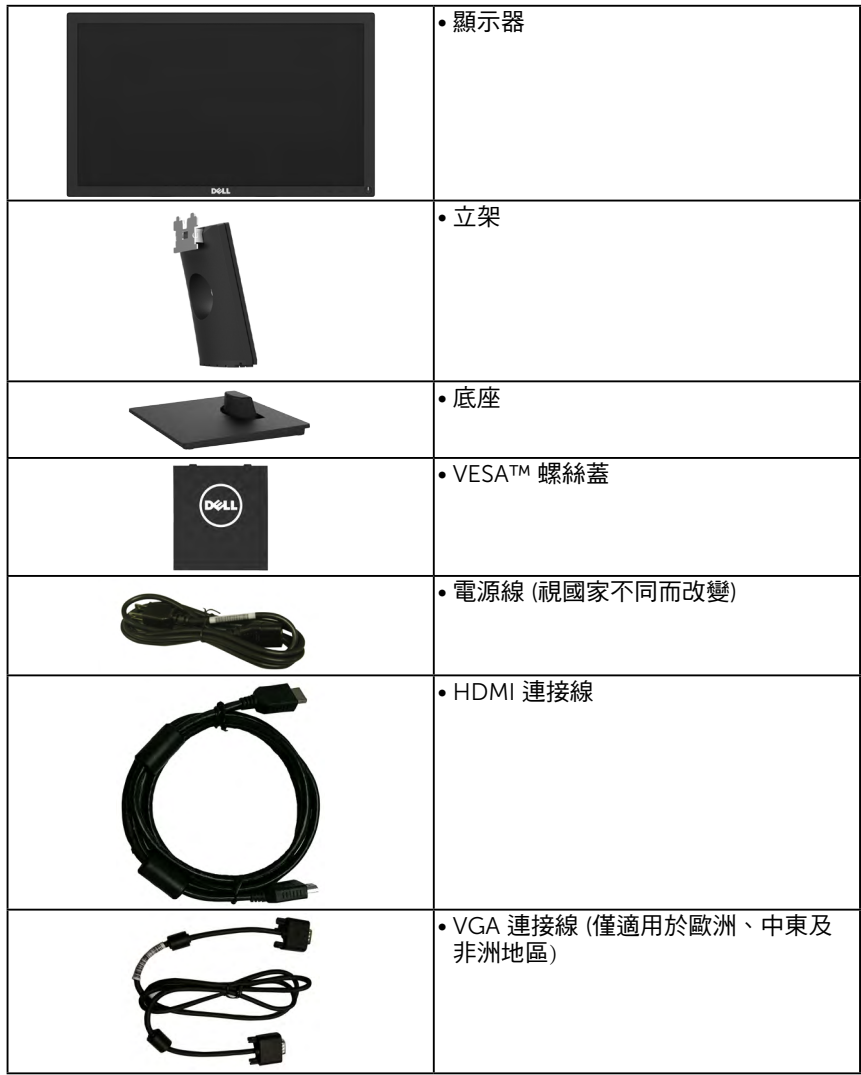

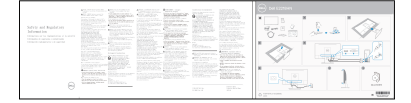

#### •快涑安裝指南 • 安全和規定資訊

## 產品特色

Dell E2218HN 平面顯示器採用主動式距陣、薄膜式電晶體以及液晶顯示技術LED背光。顯 示器特色包括:

- E2218HN: 54.61公分 (21.5 英寸)對角可視影像大小, 1920 x 1080 解析度, 並支 援低解析度的全螢幕顯示。
- 傾斜調整功能。
- 可拆式底座以及符合影像雷子標準協會 (VESA) 的 100 公釐載掛孔,提供彈性的載掛方 案。
- 隨插即用功能(若系統支援 )。
- 螢幕顯示 (OSD) 調整功能,可輕鬆設定並最佳化螢幕表現。
- 安全鎖插孔。
- 資產管理功能。
- CECP (針對中國地區)
- 符合 RoHS 規範。
- 符合 TCO 規範。
- Energy Gauge 顯示顯示器實際消耗的電量。
- 無閃爍書面能有效提升眼睛舒滴度。
- 螢幕長時間散發藍光的影響可能會造成眼睛受傷,其中包括眼睛疲勞或數位視力疲 勞。ComfortView 功能採用降低螢幕散發藍光數量的設計,能有效提升眼睛舒適度。

## <span id="page-6-0"></span>識別零件與控制項目

<span id="page-6-1"></span>正面視圖

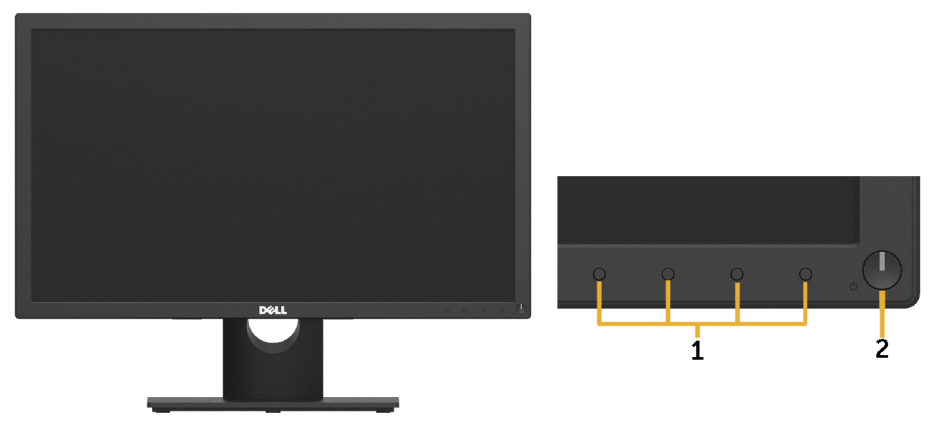

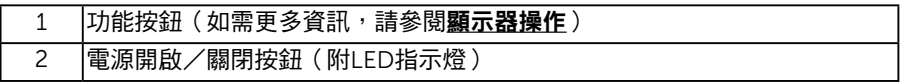

背面視圖

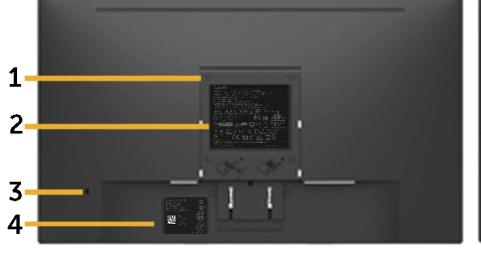

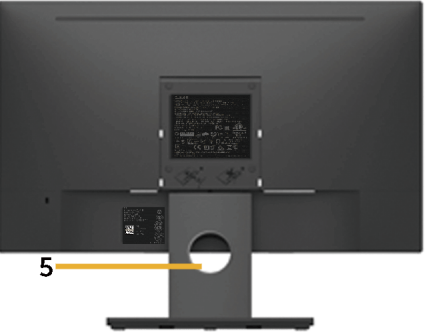

顯示器底座的背視圖

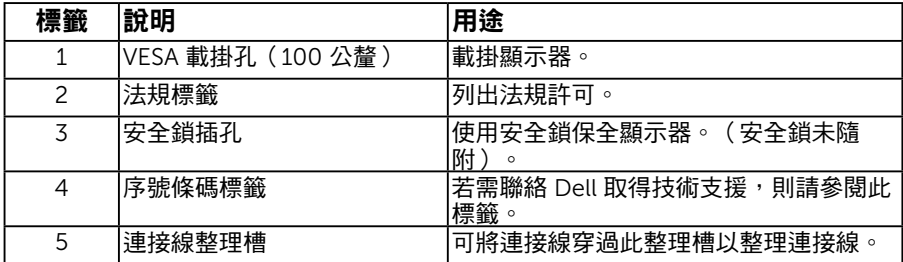

#### 側面視圖

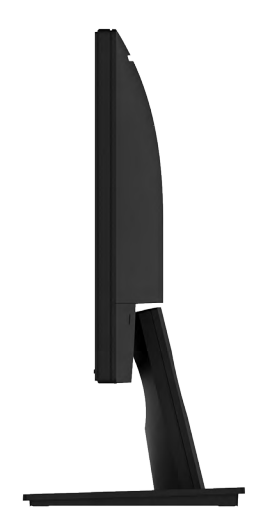

#### 右側 底部視圖

E2218HN :

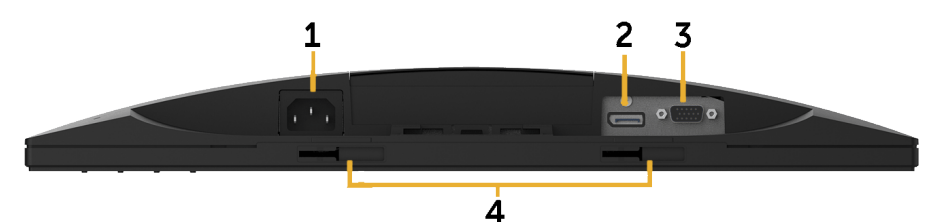

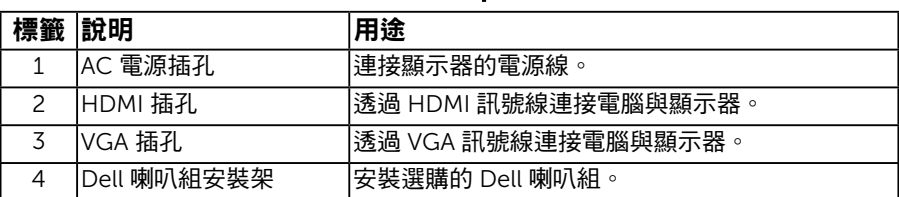

## <span id="page-7-0"></span>顯示器規格

### 平面螢幕規格

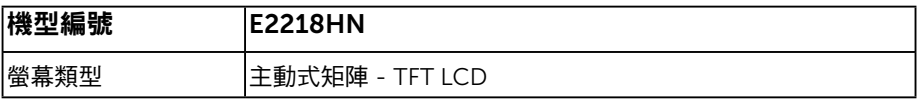

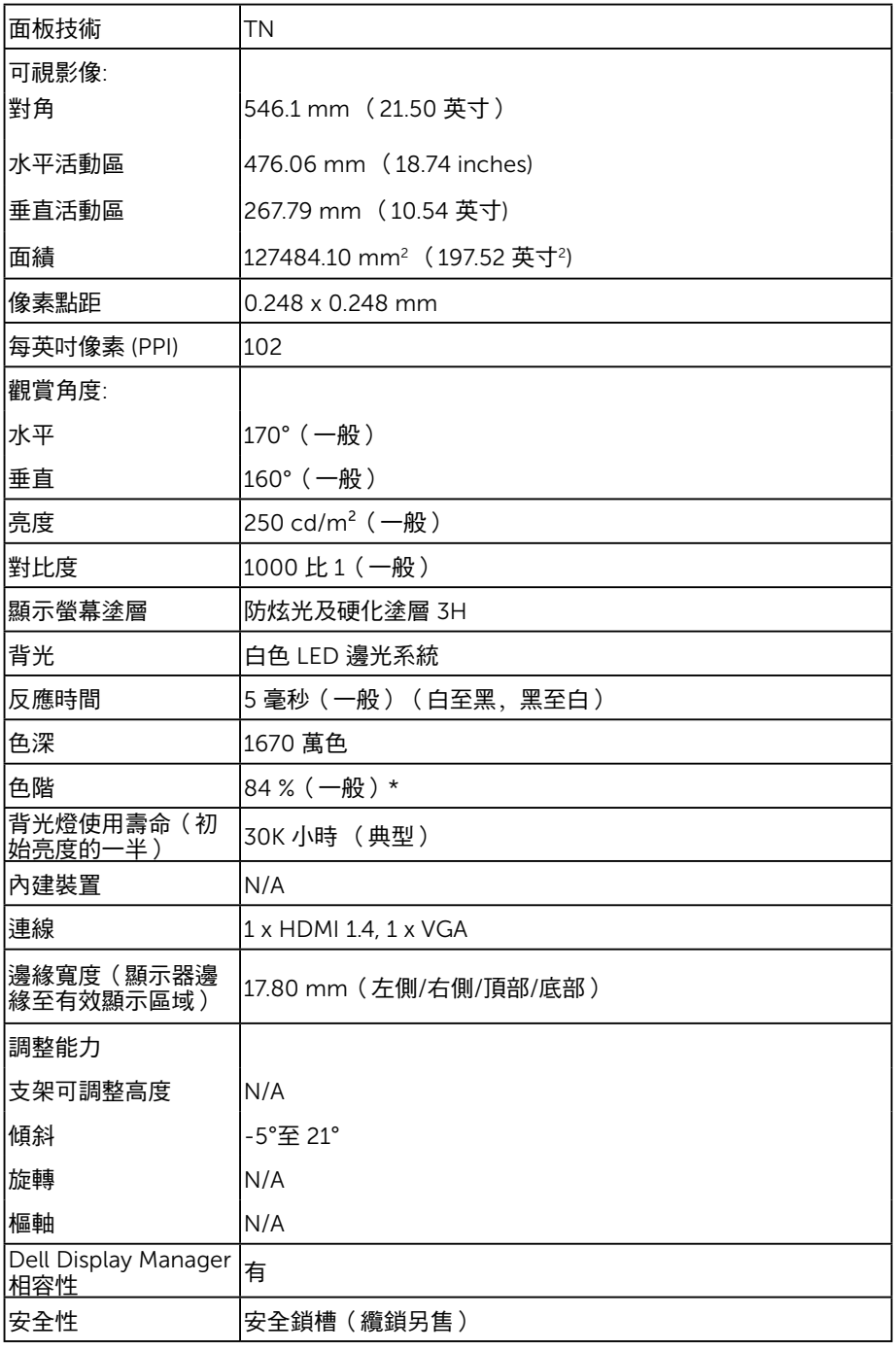

\* E2218HN 色階(一般)係依據 CIE1976 (84 %) 與 CIE1931 (72%) 測試標準計算。

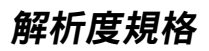

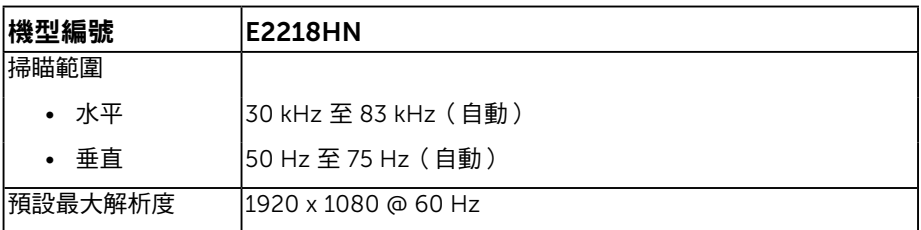

### 電氣規格

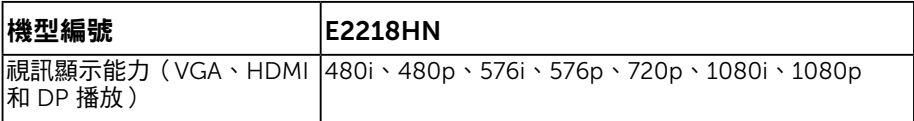

### 預設顯示模式

下表列出 Dell 可保證影像尺寸與置中的預設模式:

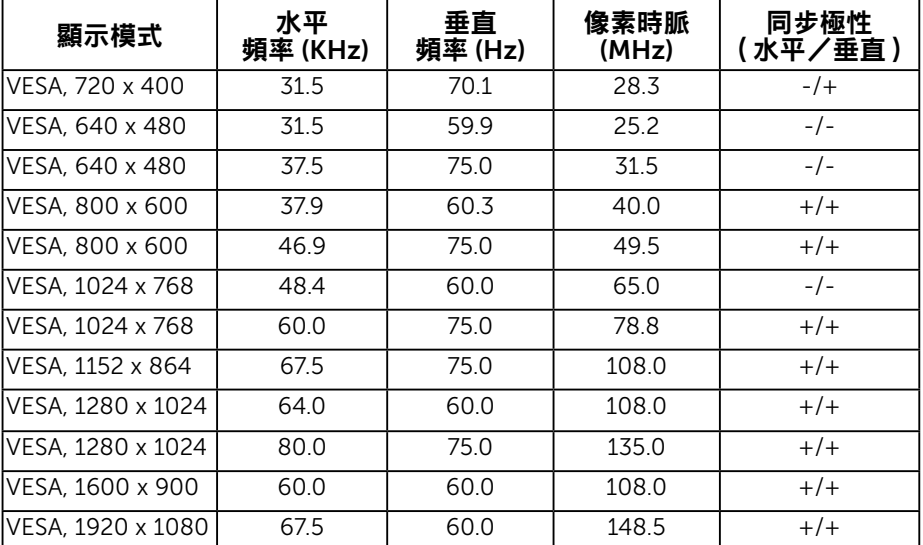

### 電氣規格

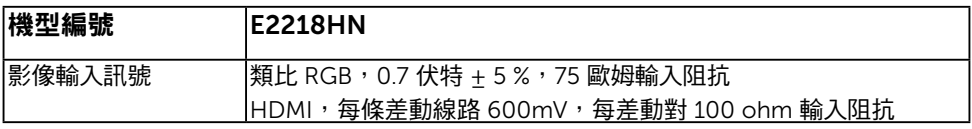

#### 10 關於您的顯示器

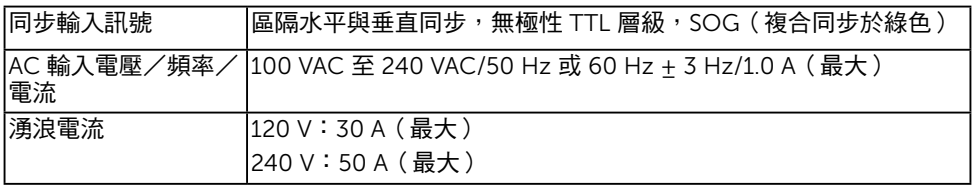

## 物理特性

下表列出顯示器的物理特性:

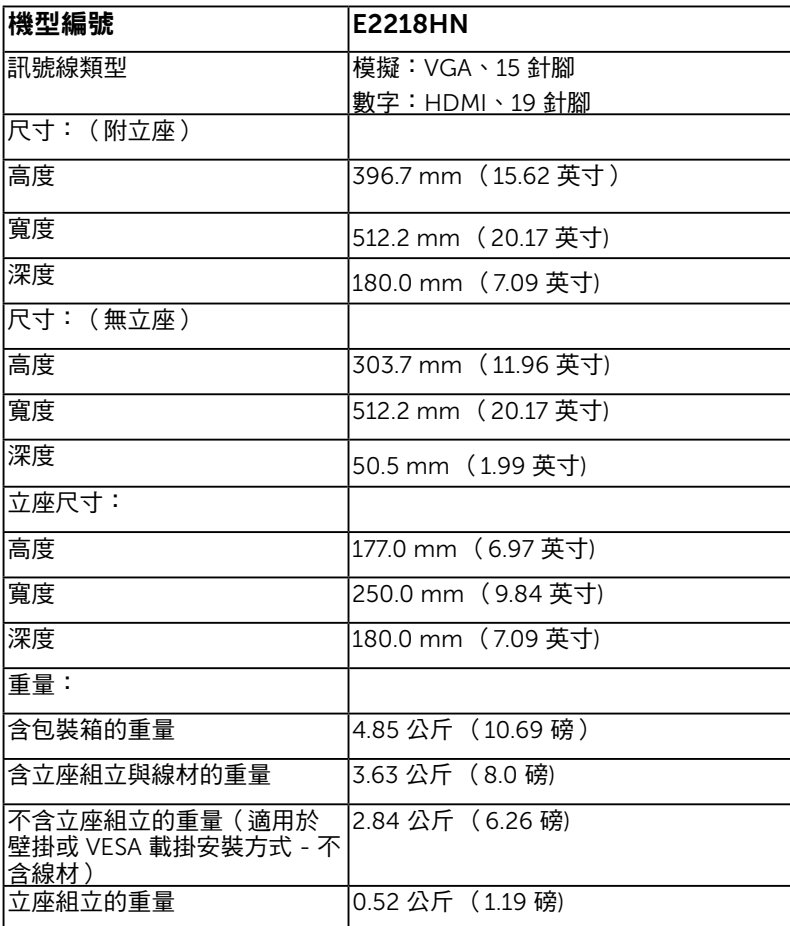

## 環境特色

下表列出顯示器的環境特色:

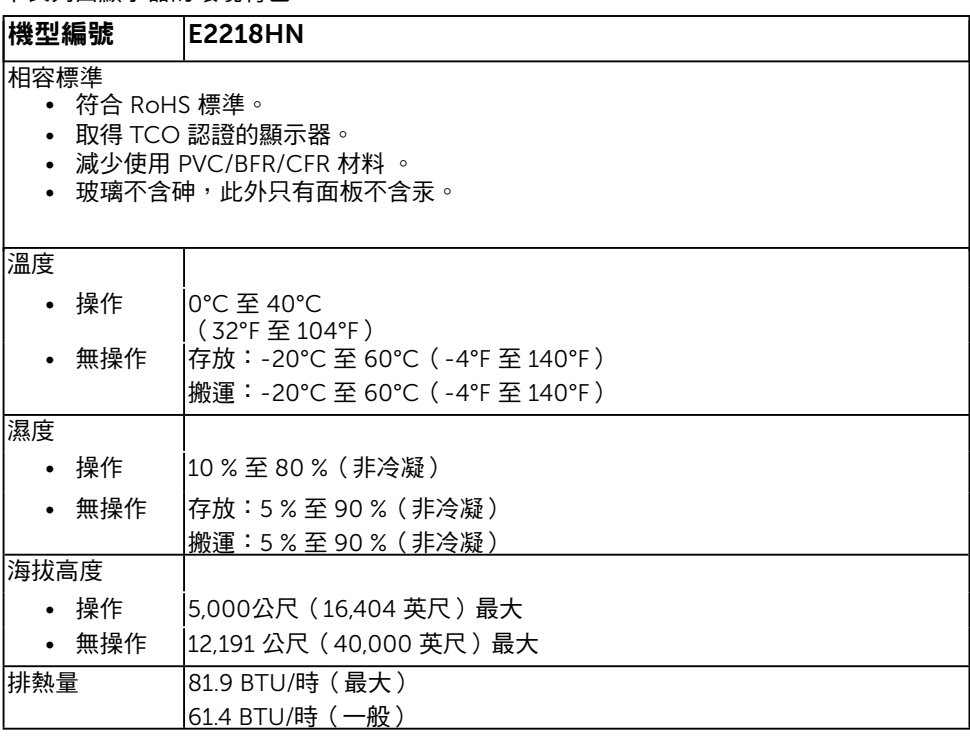

### <span id="page-11-0"></span>電源管理模式

若您的電腦有安裝 VESA DPM 相容繪圖卡或軟體,則顯示器未使用時會自動減少耗電量。 這稱為省電模式。若電腦偵測到鍵盤、滑鼠或其他輸入裝置發出輸入訊號,則顯示器會自動 <u>。"</u><br>恢復運作。以下表格列出耗雷量以及自動省雷功能的燈號:

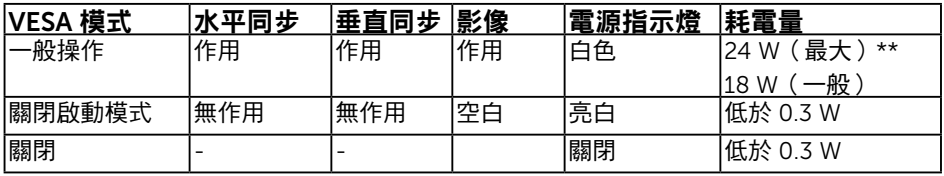

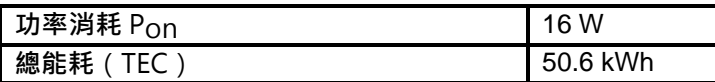

\*若要在「關閉」模式下達到零耗電量,則需將電源線從顯示器上拔除。

\*\* 最大亮度與對比度時,耗電量最大。

本文件僅供參考,並反映實驗室的效能。視您所訂購軟體、組件及週邊設備的不同, 您的產品可能有不同效能,且產品也無義務更新此項資訊。因此,客戶進行電氣公差 或其他公差的相關決策時,不應依賴此項資訊。在明示或暗示情況下,保固條件都不 涵蓋準確性或完整性。

#### ■ 附註:

P.s.: 參照能源之星測試方法量測的開機模式功率消耗。 TEC: 參照能源之星測試方法量測的總能耗(kWh)。

OSD 僅會在*一般操作*模式下運作。若在關閉啟動模式中按下電源按鈕以外的任何按鈕,即 會顯示下列訊息:

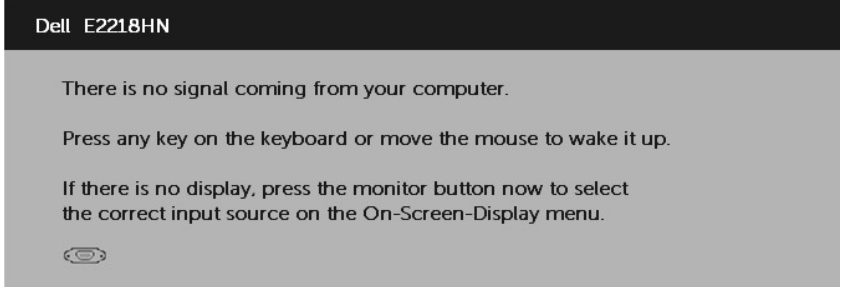

啟動電腦與顯示器,即可進入OSD。

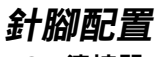

VGA 連接器

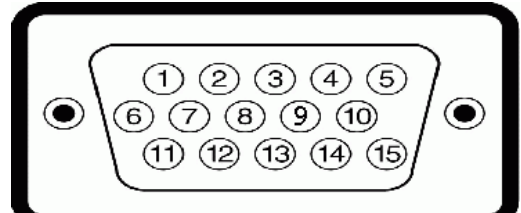

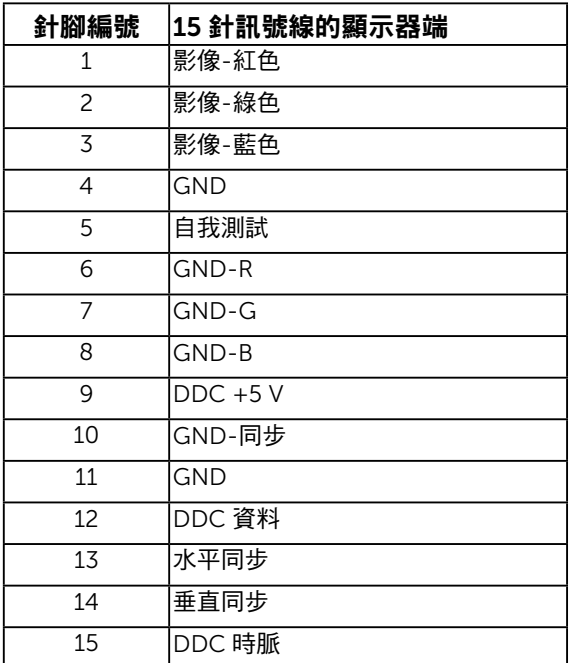

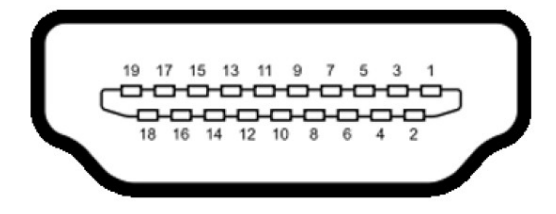

<span id="page-14-0"></span>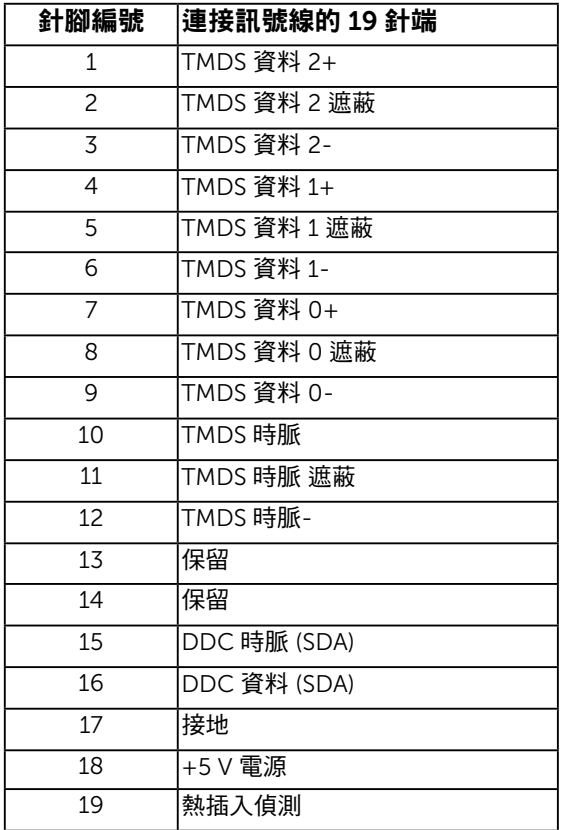

## 隨插即用功能

您可將顯示器安裝在任何支援隨插即用功能的系統。顯示器會自動透過顯示資料頻道 (DDC) 協定,將延伸顯示識別資料 (EDID) 提供給電腦,因此系統可自行配置並將顯示器設定最佳 化。大多數的顯示器安裝步驟皆會自動進行, 若有需要,則可自行選擇其他設定。

## LCD 顯示器品質與像素原則

在 LCD 顯示器的製造過程中,有一或多個像素保持不變狀態並非異常情況。在此情況下, 您會看見極小的黑點或發亮無色的點,那就是固定像素。像素維持恆亮,即稱為「亮點」。 像素維持恆暗,即稱為「暗點」。

一般情況下,肉眼並不容易發現這些固定像素,且不會影響顯示品質或使用性。顯示器若有 1 至 5 個固定像素屬於正常現象並符合業界標準。如需更多資訊,請瀏覽 Dell 支援網站: <http://www.dell.com/support/monitors>。

## <span id="page-15-0"></span>維護準則

#### 維護顯示器

#### 注意:清潔顯示器前,請先閱讀並遵守安全說明事項。

#### 警告:清潔顯示器前,請將顯示器的電源線從插座上拔除。

拆開包裝、清潔或搬動顯示器時,最好依照以下清單所列的指示操作:

- 若要清潔防靜雷螢幕,請用乾淨的軟布沾水後,稍微沾濕。可行時,使用滴合防靜雷 塗層的特製螢幕清潔紙或溶液。請勿使用含苯、稀釋劑、氨、研磨劑的清潔劑或壓縮空 氣。
- 使用稍微沾溫水的軟布清潔塑膠部位。請勿使用任何去污劑,以免去污劑在塑膠部位上 留下霧狀痕跡。
- 若您拆開顯示器包裝箱時發現白色粉末,請用清潔布清除。此白色粉末係因為運送顯示 器所產生。
- 請小心搬動顯示器,因為深色系列顯示器比淺色系列顯示器較容易在刮傷後留下白色刮 痕。
- 為了維持顯示器的最佳影像品質,請使用動態變換的螢幕保護程式,並在不使用關閉顯 示器電源。

## <span id="page-16-0"></span>設定顯示器

## <span id="page-16-1"></span>安裝立座

■ 附註:立架底座於顯示器出廠出貨時已經拆下。 1. 將立架裝入底座。

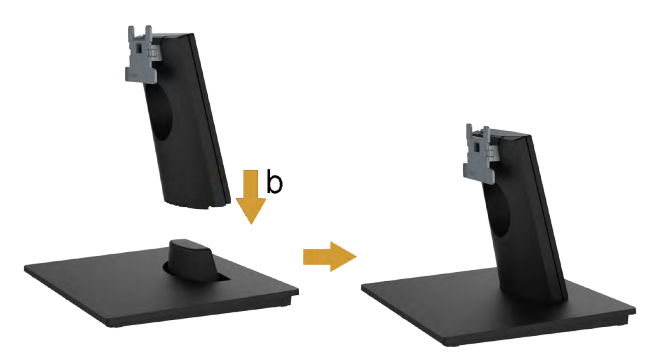

a. 將顯示器底座放在平穩的桌面上。

b. 將顯示器立座主體以正確方向向下裝入底座,直到發出定位聲。

2. 將立座組立裝入顯示器:

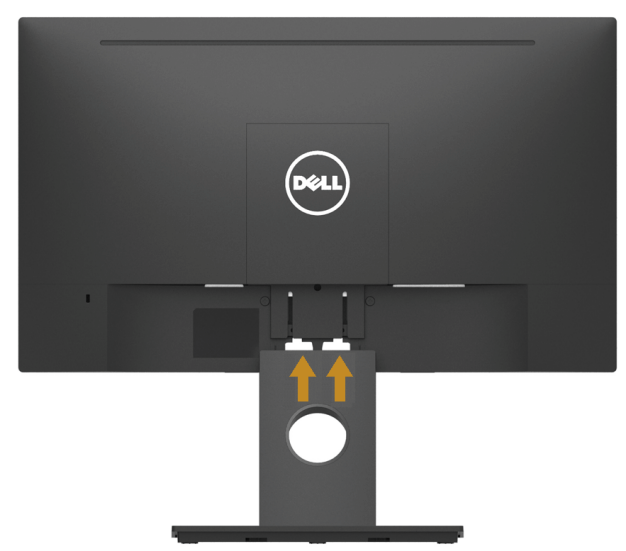

- a. 將顯示器放在軟布或桌面邊緣的軟墊上。
- b. 將立座組立支架對齊顯示器插槽。

c. 將支架插入顯示器中,直到發出定位聲。

## <span id="page-17-0"></span>連接顯示器

警告:開始進行此章節的任何程序前,請遵循[安全說明的](#page-43-1)指示。 將顯示器接至電腦:

1. 將電腦關機,然後拔除電源線。

2. 將類比 VGA 或數字 HDMI 顯示接頭線接至電腦背後對應的影像連接埠。

### 連接 VGA 訊號線

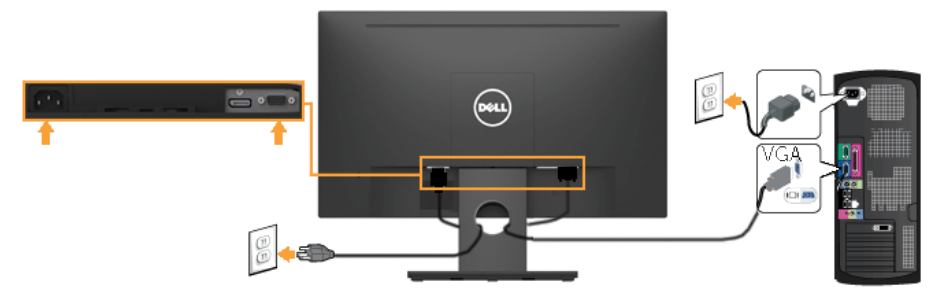

### 連接 HDMI 訊號線

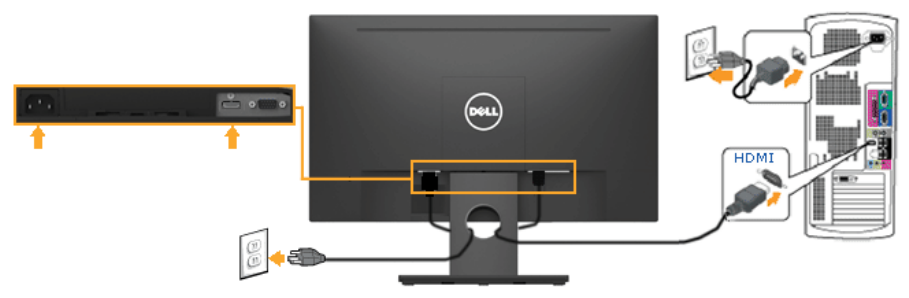

附註:圖片僅限用於說明用途。電腦的外觀可能有所不同。

## <span id="page-18-0"></span>整理連接線

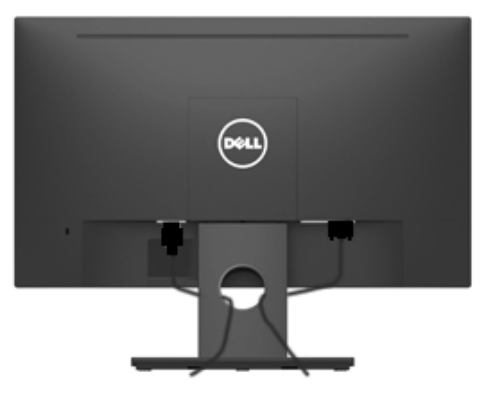

將所有必要的連接線連接至顯示器與電腦之後,(請參閱[連接顯示器](#page-17-0)以瞭解連接線連接方式) ,請如上圖所示使用連接線管理槽來整理所有連接線。

## 拆下顯示器立座

附註:只適合本顯示器附件的立座。當你購買其他的立座時,請參考其專用的拆立座 指南。

1. 拆下 VESA ™ 螺絲蓋。

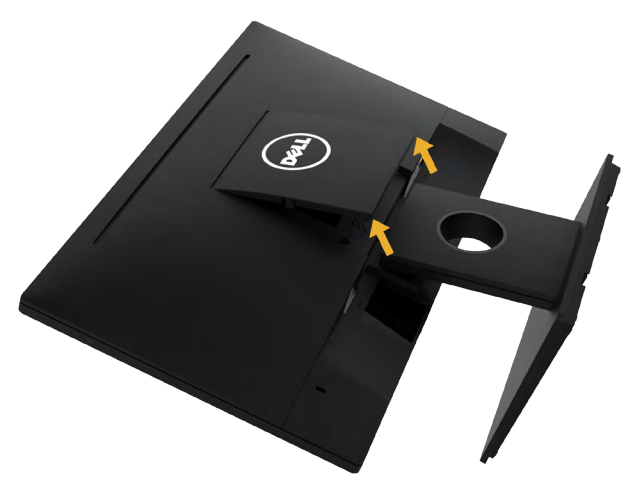

- a. 將顯示器放在平穩桌面的軟布或軟墊上。
- b. 同時從兩邊向上抬起螺絲蓋,將螺絲蓋從顯示器上拆除。

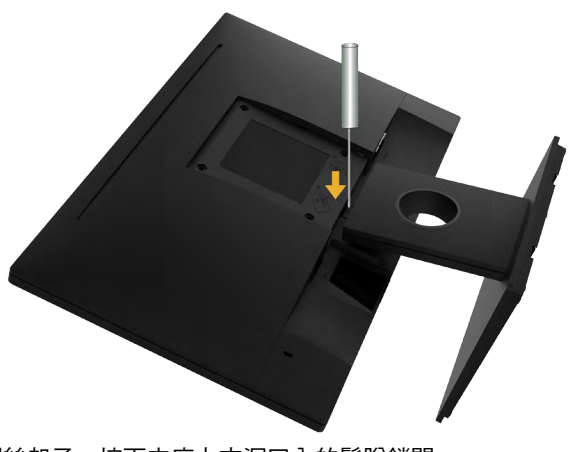

a. 使用長螺絲起子, 按下立座上方洞口內的鬆脫鎖閂。

b. 銷閂鬆脫後,將底座從顯示器上拆除。

## <span id="page-19-0"></span>壁掛裝置(選購)

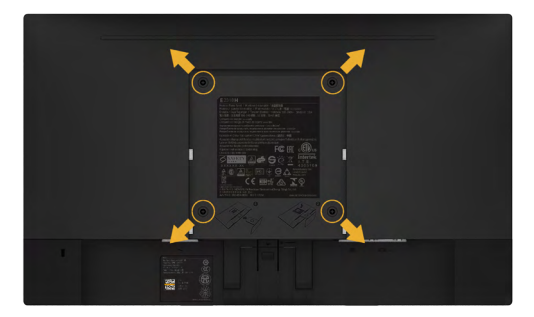

(螺絲尺寸:M4 x 10 公釐)。

請參閱符合 VESA 標準的底座組件隨附說明。

1. 將顯示器放在平穩桌面的軟布或軟墊上。

- 2. 拆下立座。
- 3. 使用螺絲起子拆下固定塑膠護蓋的四顆螺絲。
- 4. 將壁掛裝置中的固定架安裝至 LCD 上。
- 5. 依照底座固定組件隨附的說明,將 LCD 安裝在牆上。

■ 附註:僅能用於符合 UL 標準,且最小重量/負載量為 2.84 公斤 的壁掛架。

<span id="page-20-0"></span>顯示器操作

## <span id="page-20-1"></span>開啟顯示器電源

按下 ● 按鈕即可啟動顯示器。

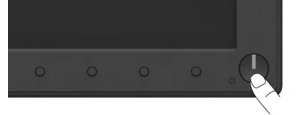

## <span id="page-20-2"></span>使用前面板控制項目

[使用顯示器前方的按鈕](#page-6-1)(位於顯示器前方),調整影像設定。

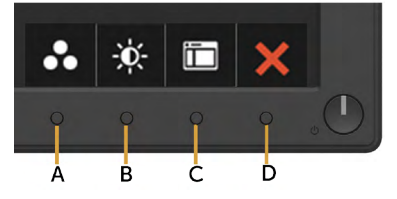

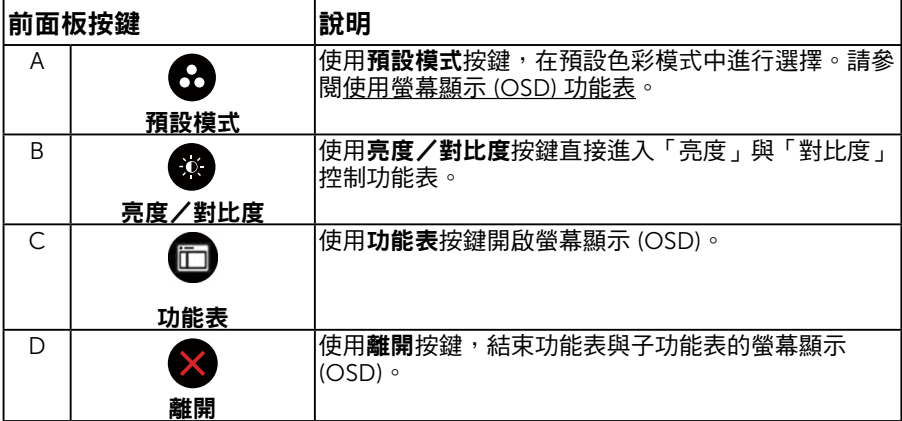

## 前面板按鍵

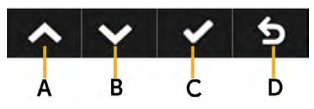

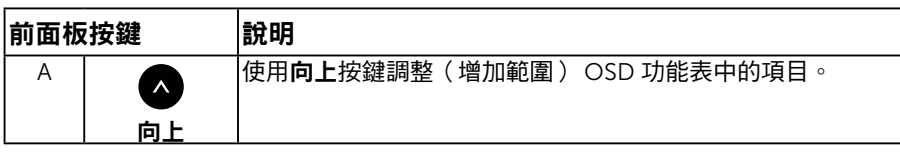

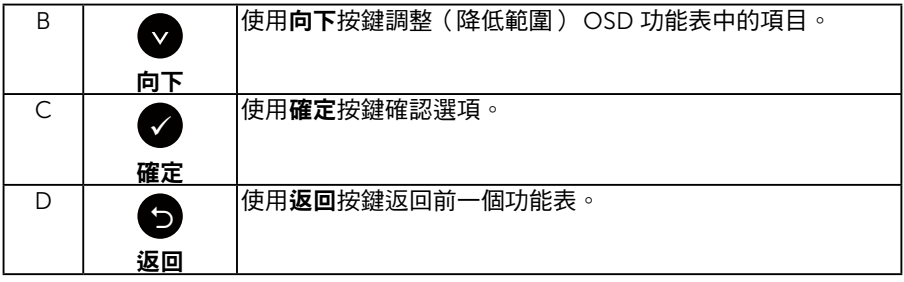

## <span id="page-21-0"></span>使用螢幕顯示 (OSD) 功能表

### 進入功能表系統

附註:若您變更設定,接著進入另一層功能表或離開 OSD 功能表,顯示器會自動儲存 您的變更。若您變更設定後,等待 OSD 功能表消失,亦會儲存變更。  $1.$  按下  $\bigoplus$  按鈕,開啟 OSD 功能表,即會顯示主功能表。

#### 主功能表

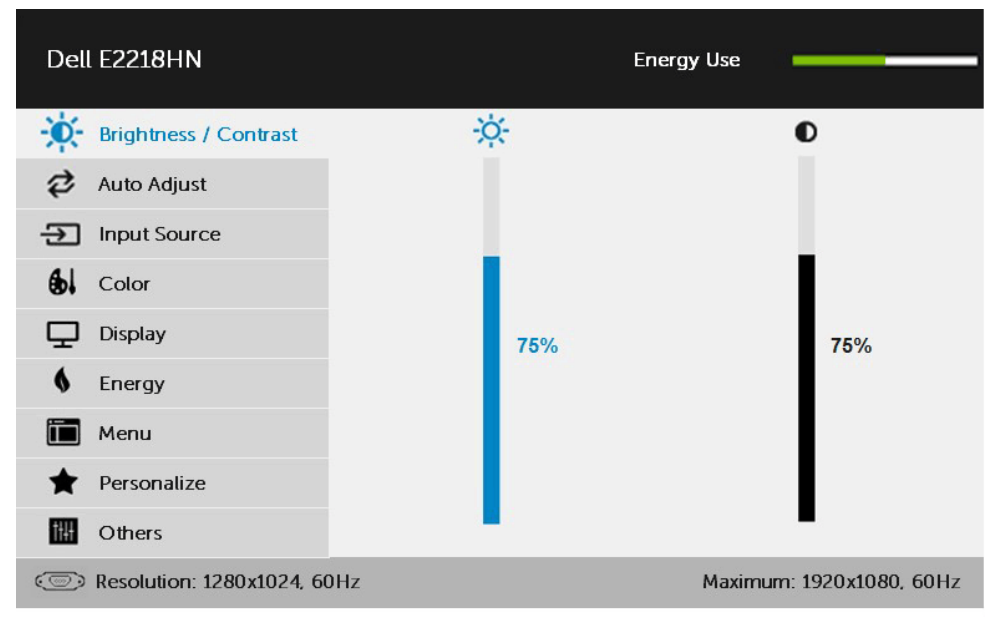

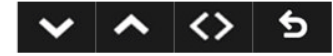

- 2. 按下 與 按鈕,在功能表中切换不同選項。在不同圖示之間移動時,選項名稱會 反白。
- 3. 若要在功能表中選擇反白的項目,則再按一下 按鈕。

#### 22 顯示器操作

4. 按下 ▲與 ● 按鈕,選擇所需的參數。

- 5. 按下●按鈕進入滑桿,然後使用 ●或 按鈕,依據功能表上的指標,進行變更。
- 6. 選擇  $\bigcirc$  返回上一層功能表,但不套用目前設定,或選擇  $\bigcirc$  接受設定並返回前一層功 能表。

下表列出 OSD 功能表的所有選項及其功能。

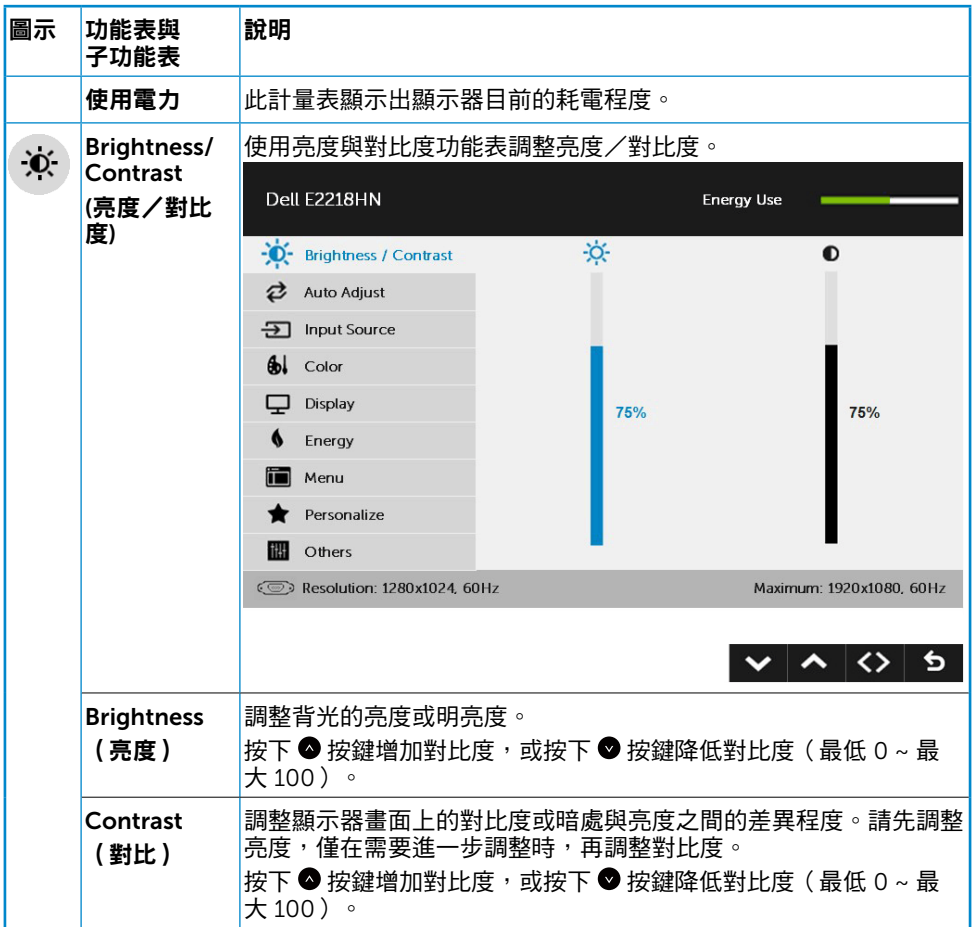

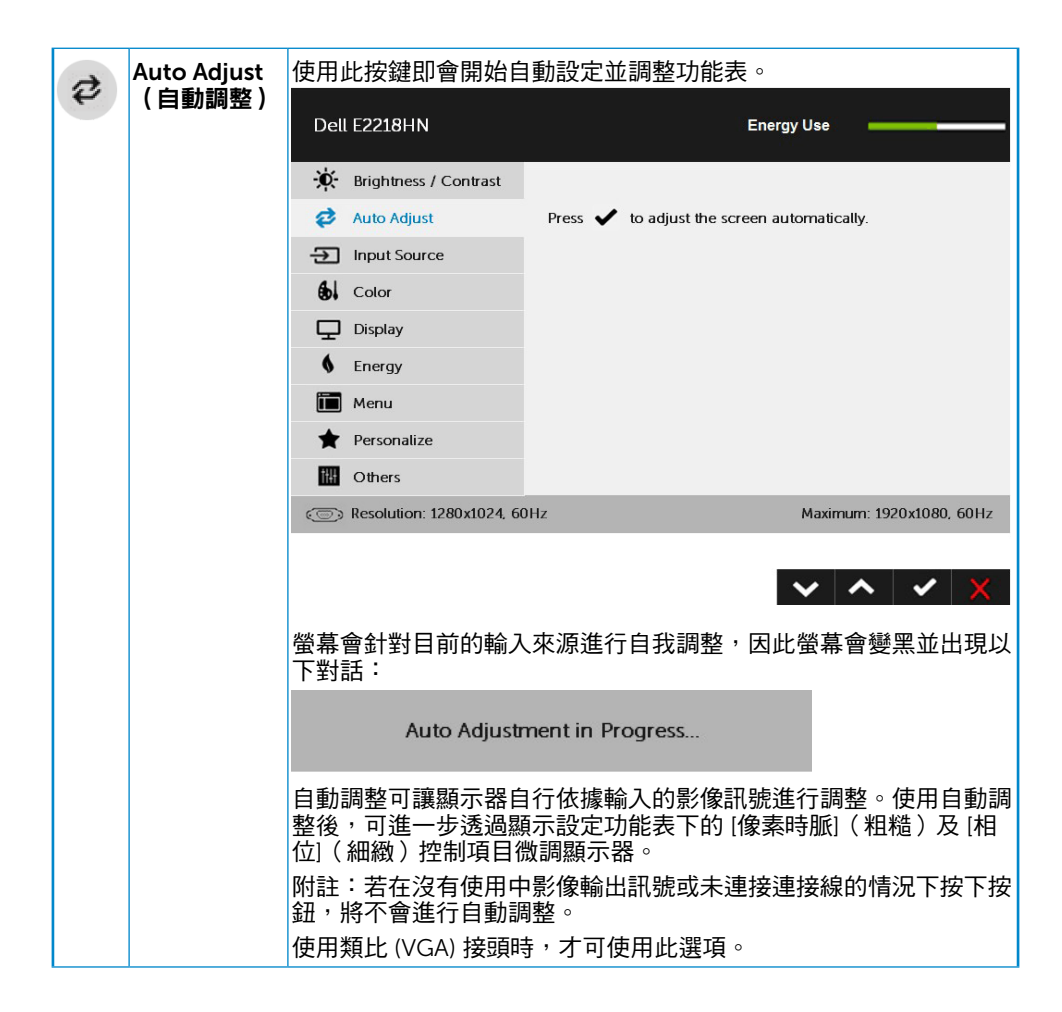

<span id="page-24-0"></span>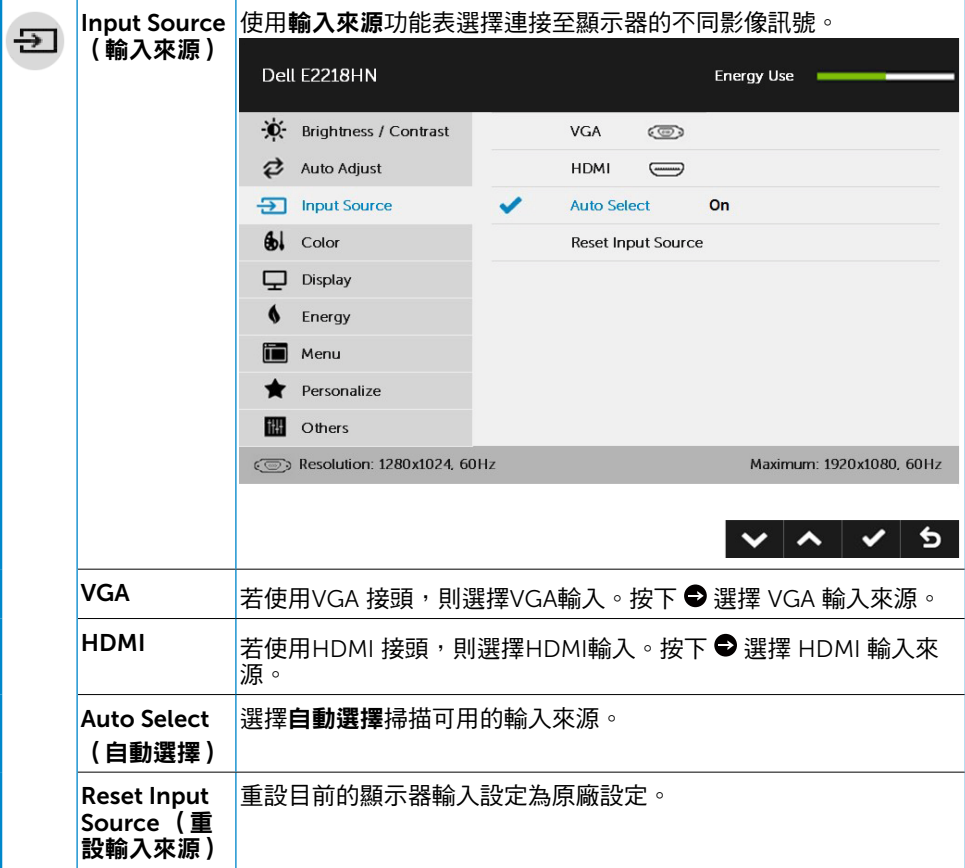

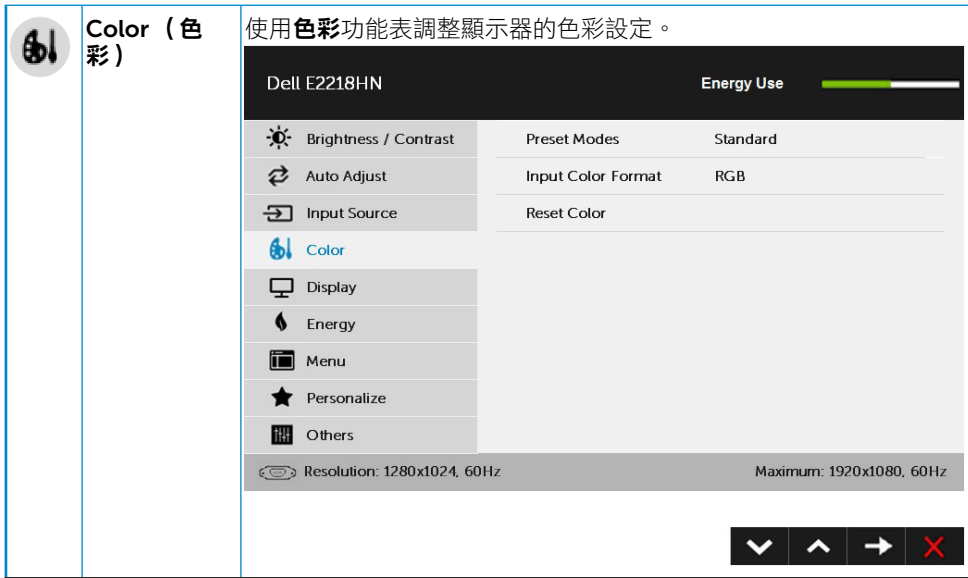

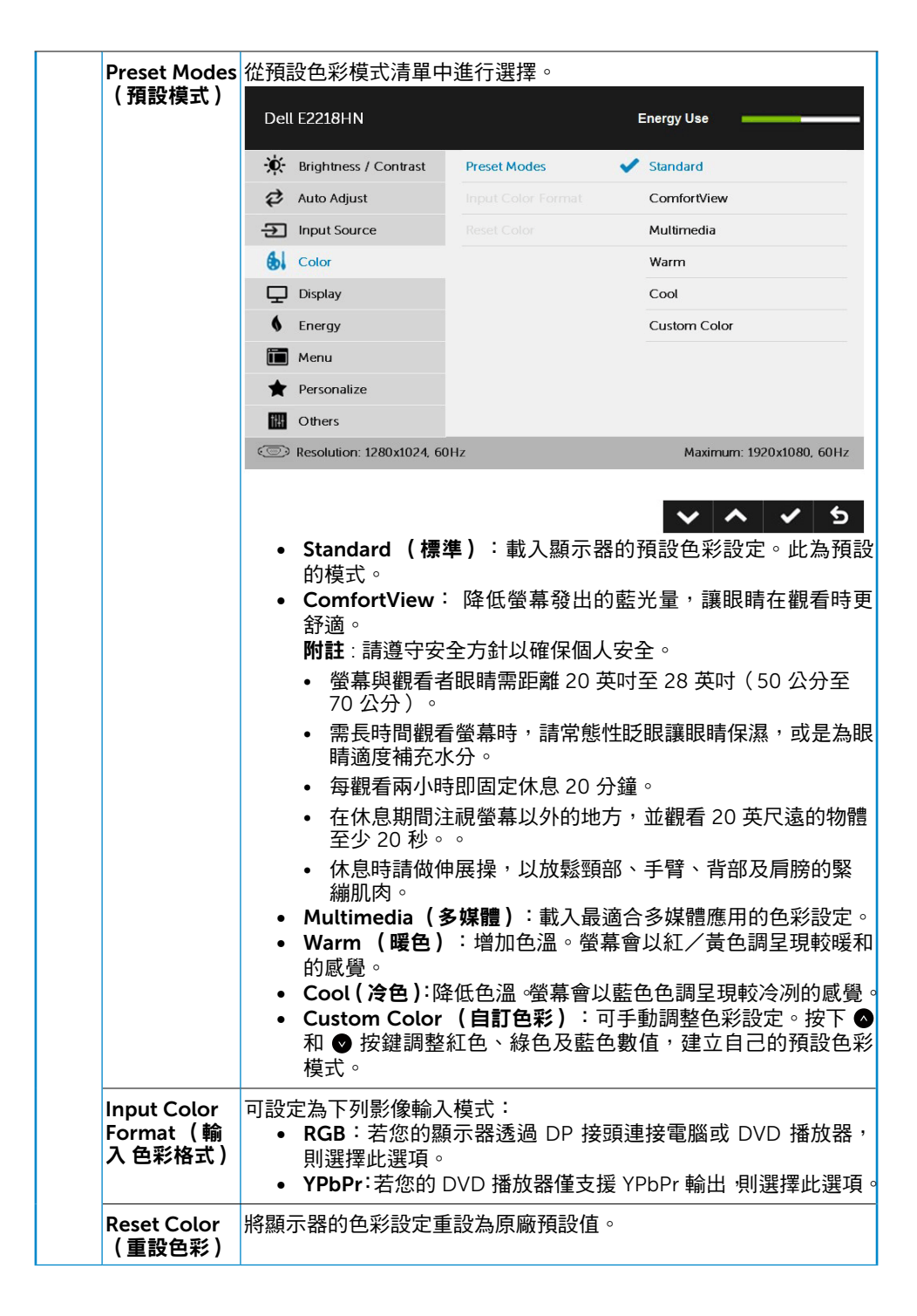

#### 顯示器操作

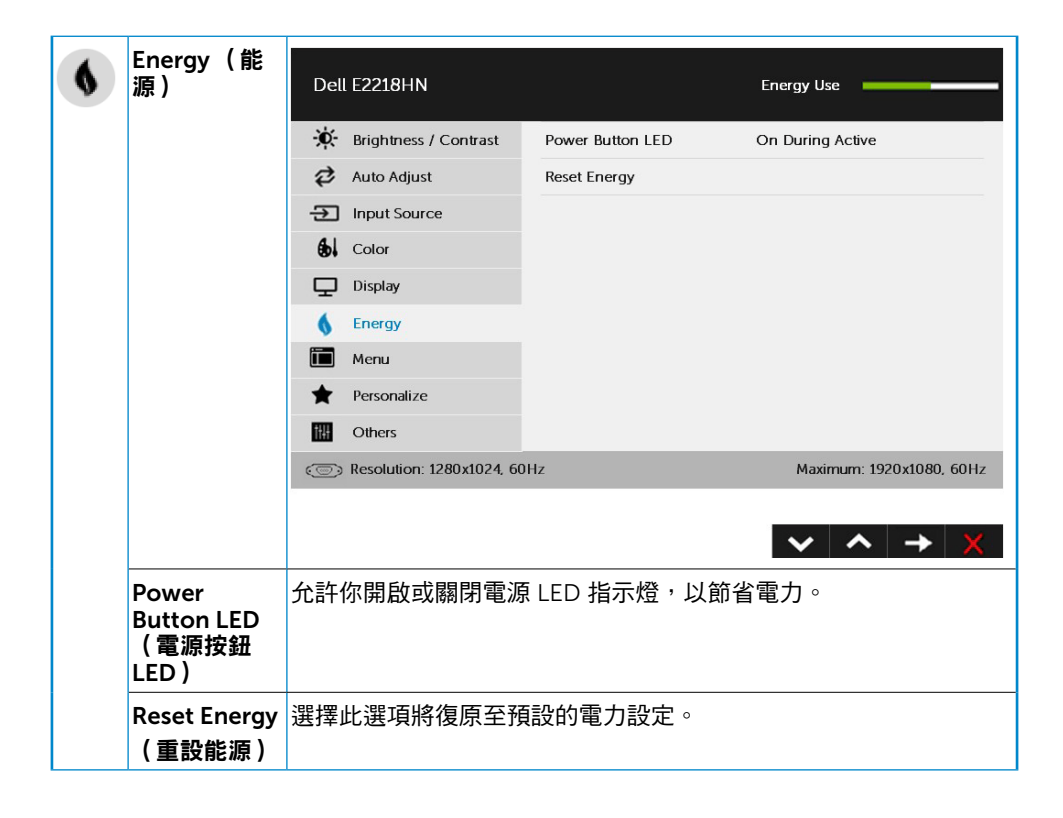

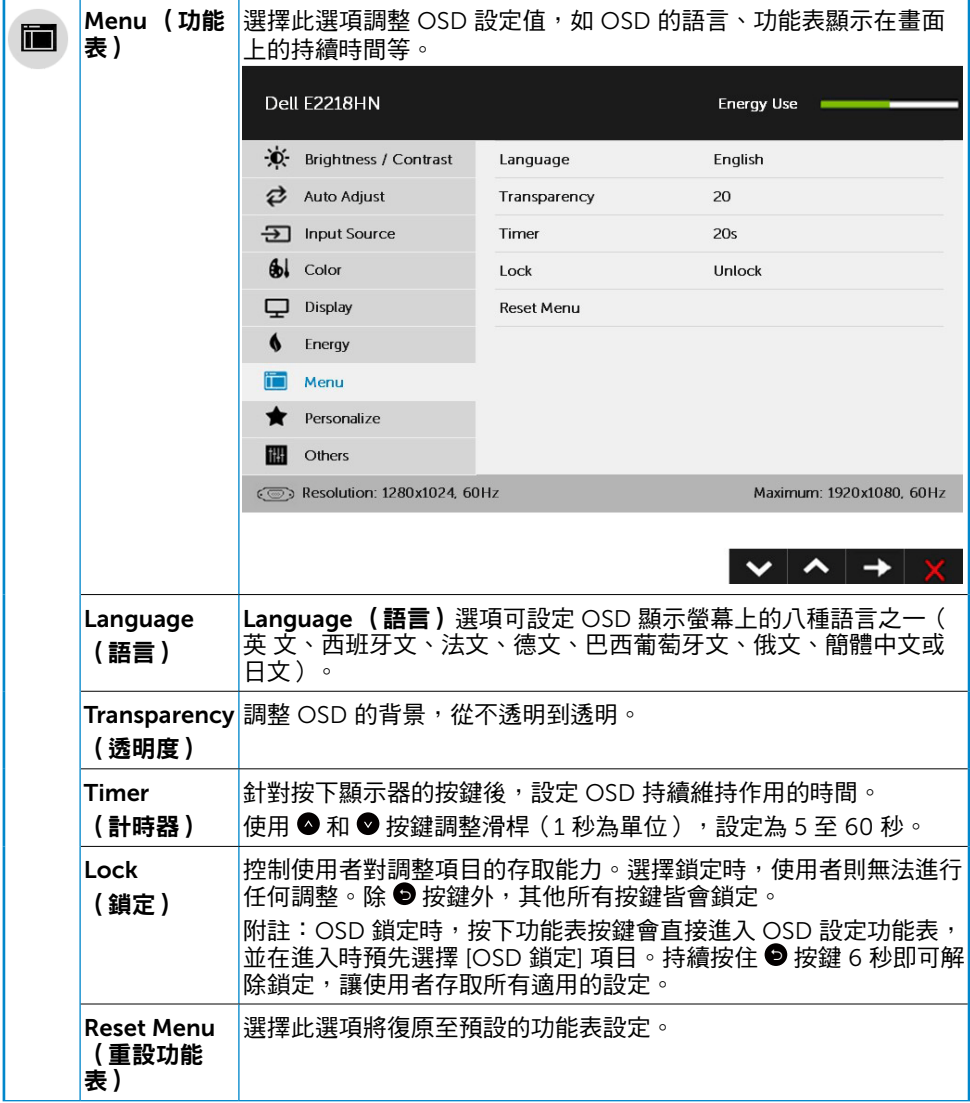

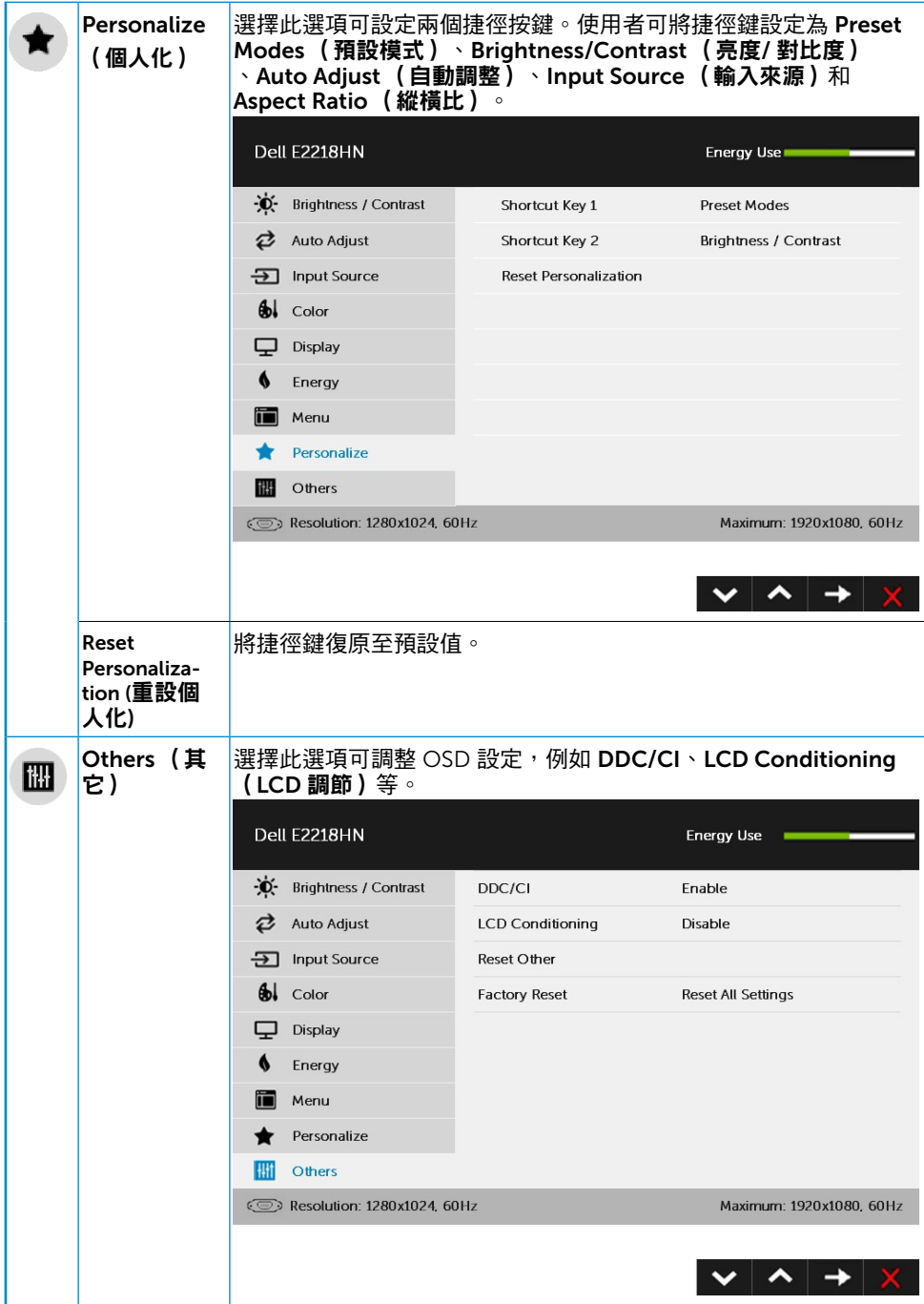

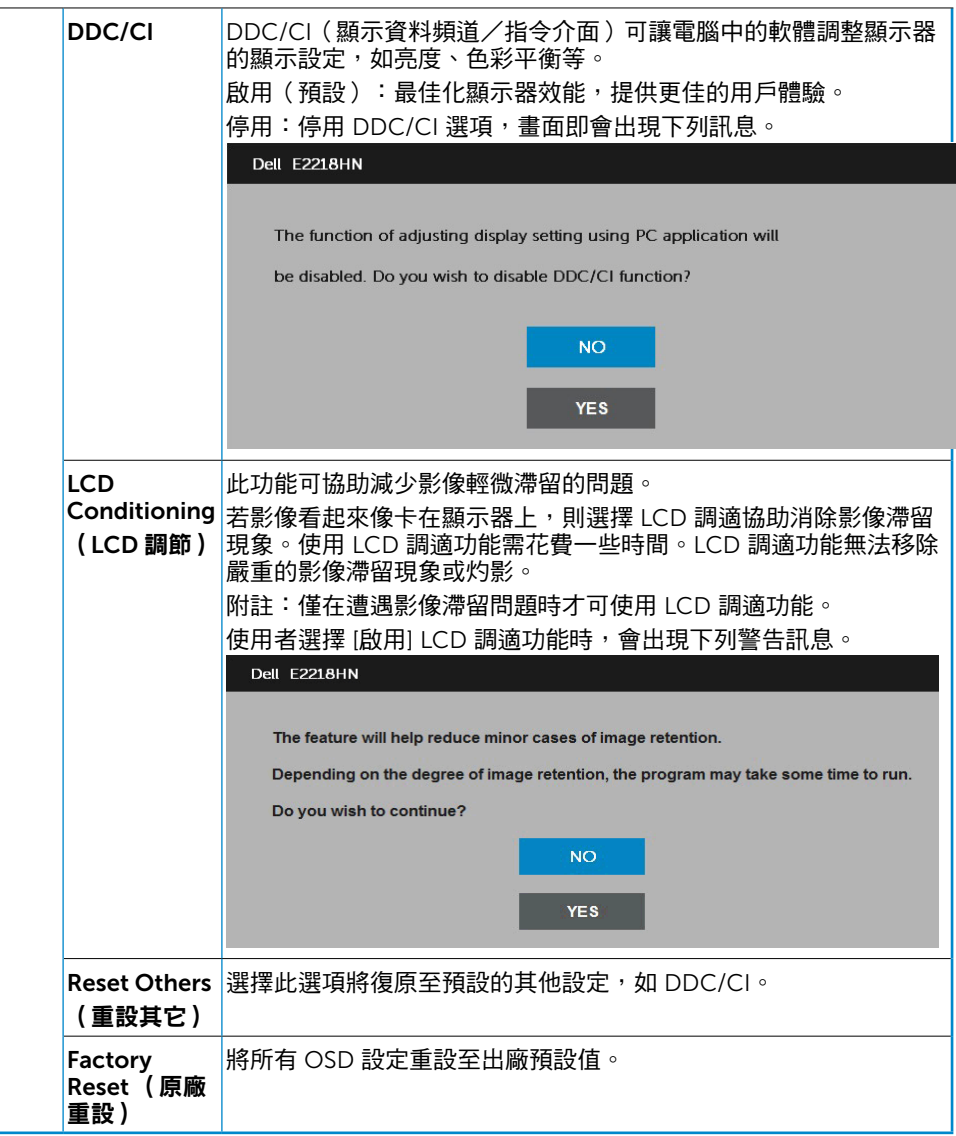

## OSD 訊息

若顯示器未支援特定解析度模式,則會出現下列訊息:

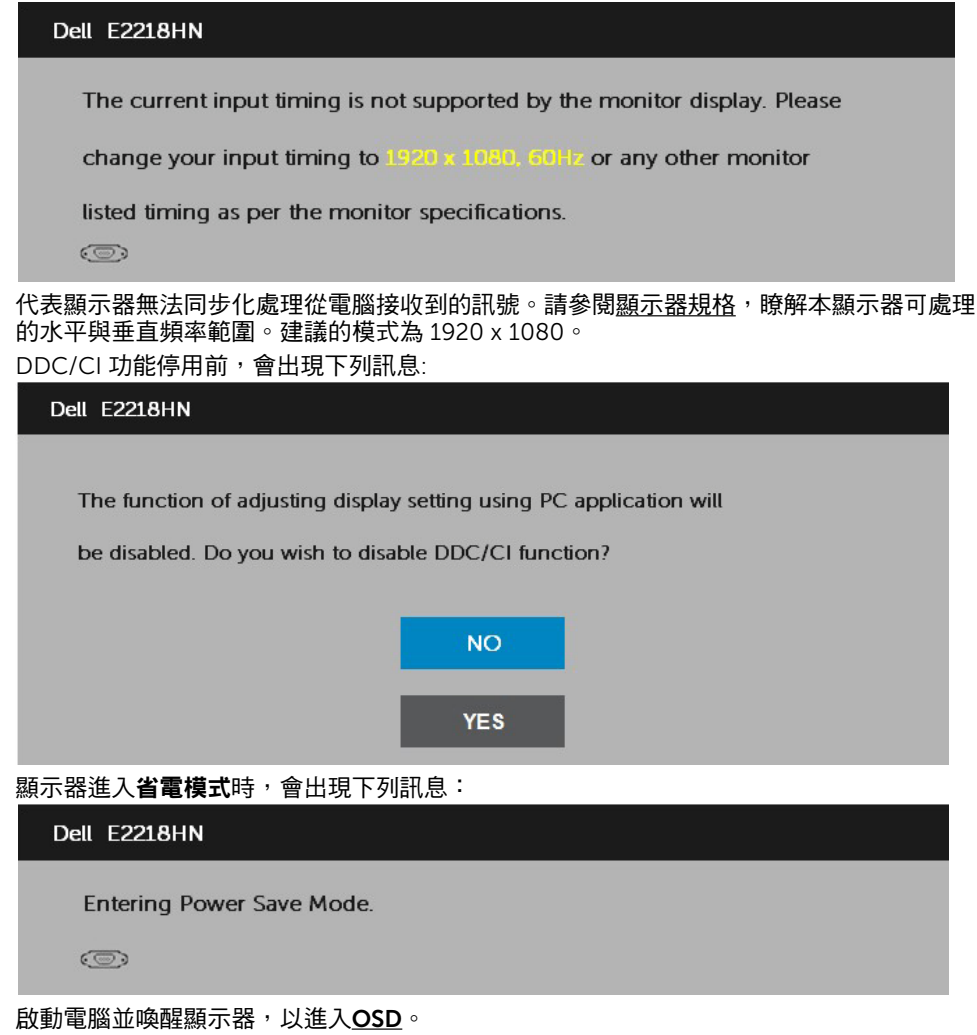

若您按下電源按鈕以外的任何按鈕,則會依據您所選擇的輸入來源,出現下列訊息:

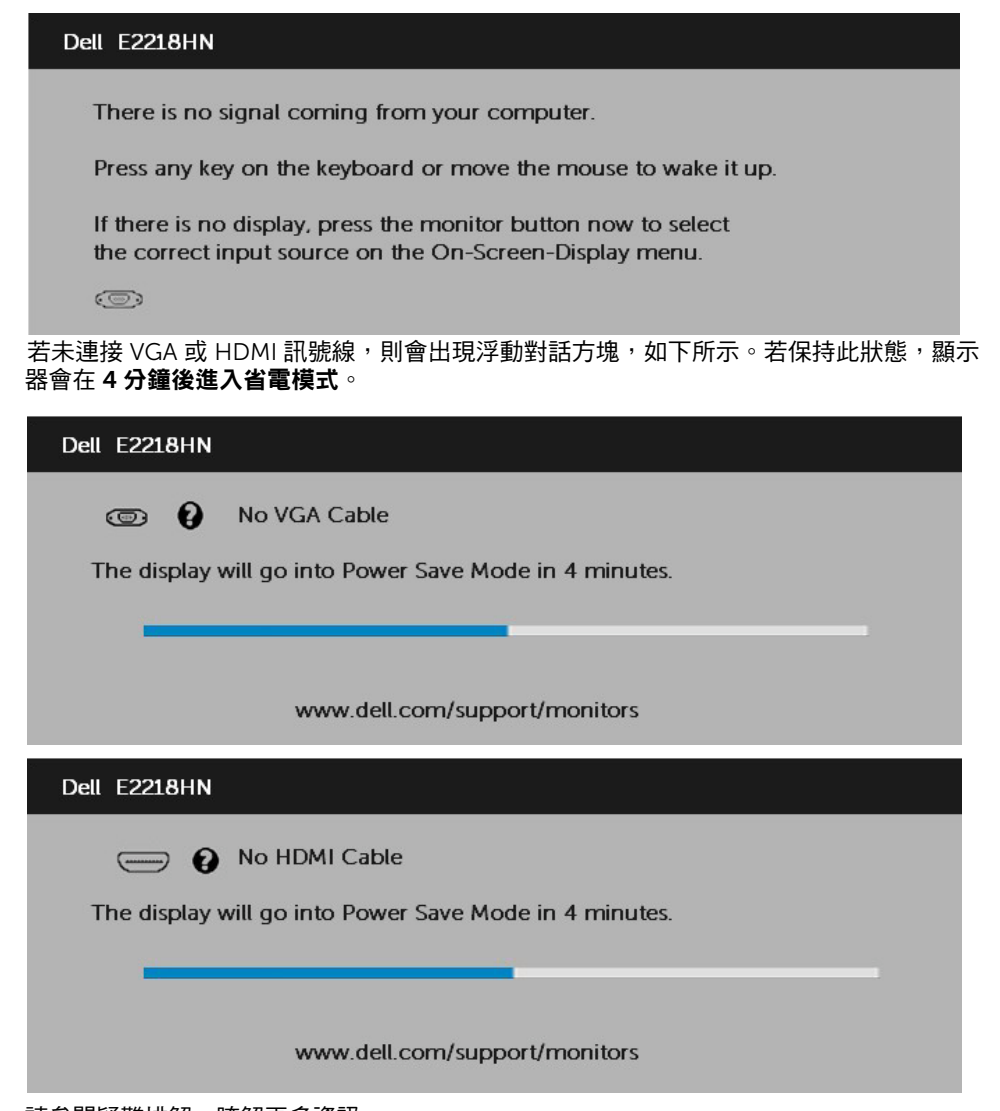

請參[閱疑難排解](#page-37-0),瞭解更多資訊。

## <span id="page-34-0"></span>設定最大解析度

為了在使用 Microsoft Windows 作業系統時達到最佳顯示效能,請依照下列步驟,將顯示 解析度設定為 1920 x 1080 像素:

使用 Windows Vista、Windows 7、Windows 8 或 Windows 8.1:

- 1. 僅限 Windows 8 或 Windows 8.1,選擇桌面磚切換為傳統桌面。
- 2. 在桌面上按右鍵,然後點選 螢幕解析度。
- 3. 點選螢幕解析度下拉式清單,再選擇 1920 x 1080。
- 4. 點選 確定。

Windows 10:

- 1. 在桌面上按一下右鍵,然後按一下顯示設定。
- 2. 按一下進階顯示設定。
- 3. 點選螢幕解析度下拉式清單,再選擇 1920 x 1080。

#### 4. 按一下套用。

若找不到 1920 x 1080 選項,則需更新您的繪圖卡驅動程式。請在下列選擇最符合您所用 電腦系統的情況,然後依照提供的步驟

- 若您使用 Dell 桌上型電腦或 Dell [筆記型電腦,並具有網際網路連線](#page-35-0)
- 若您並非使用 Dell [的桌上型、筆記型電腦或繪圖卡](#page-35-1)

#### <span id="page-35-0"></span>若您使用 Dell 桌上型雷腦或 Dell 筆記型雷腦,並且有網際 網路連線

- 1. 前往 <http://www.dell.com/support>,輸入您的服務標籤資訊,然後下載繪圖卡的最 新驅動程式。
- 2. 安裝繪圖介面卡的驅動程式後,將解析度再次設定為 1920 x 1080。
- 附註:若您無法將解析度設定至 1920 x 1080,請聯絡 Dell™ 以瞭解支援此解析度 的繪圖介面卡。

#### <span id="page-35-1"></span>若您並非使用 Dell 的桌上型、筆記型電腦或繪圖卡

使用 Windows Vista、Windows 7、Windows 8 或 Windows 8.1:

- 1. 僅限 Windows 8 戓 Windows 8.1, 選摆卓面磚切換為傳統卓面。
- 2. 在桌面上按右鍵,然後點選 個人化。
- 3. 點選 變更顯示設定。
- 4. 點選 進階設定。
- 5. 在視窗頂端的說明部分,識別您的繪圖控制器製造商(如 NVIDIA、ATI、Intel 等)。
- 6. 請瀏覽繪圖卡製造商的網站,取得最新的驅動程式(例如 <http://www.ATI.com> 或 <http://www.NVIDIA.com>)。
- 7. 安裝繪圖介面卡的驅動程式後,將解析度再次設定為 1920 x 1080。

Windows 10:

- 1. 在桌面上按一下在鍵,然後按一下顯示設定。
- 2. 按一下進階顯示設定。
- 3. 按一下顯示卡內容。
- 4. 在視窗頂端的說明部分,識別您的繪圖控制器製造商(如 NVIDIA、ATI、Intel 等)。
- 5. 請瀏覽繪圖卡製造商的網站,取得最新的驅動程式(例如 <http://www.ATI.com> 或 <http://www.NVIDIA.com>)。
- 6. 安裝繪圖介面卡的驅動程式後,將解析度再次設定為 1920 x 1080。
- Ø 附註: 若您無法將解析度設定至 1920 x 1080,請聯絡電腦製造商,或購買支援 1920 x 1080 影像解析度的繪圖介面卡。

#### <span id="page-36-0"></span>使用傾斜調整功能

#### 傾斜調整

透過立架組立,您可傾斜顯示器至最舒適的觀賞角度。

 $21^{\circ}$  typical (maximum  $22^{\circ}$ )  $5^{\circ}$  typical (maximum 6<sup>°</sup>)

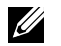

附註:立架底座於顯示器出廠出貨時已經拆下。

## <span id="page-37-0"></span>疑難排解

警告:開始進行此章節的任何程序前,請遵循[安全說明](#page-43-1)

## <span id="page-37-1"></span>自我測試

您的顯示器提供自我測試功能,可檢查顯示器是否正常運作。若顯示器與電腦已經正確連 接,但螢幕仍維持黑暗,則依照下列步驟,執行顯示器自我測試:

- 1. 關閉電腦與顯示器的電源。
- 2. 拔除電腦背後的影像訊號線。
- 3. 開啟顯示器電源。

若顯示器未偵測到影像訊號,且運作正常,則會在畫面上(在黑色背景上)出現浮動 對話方塊。在自我測試模式下,電源 LED 指示燈會亮起白色。此外,下列其中一項對 話會持續在畫面上捲動,視所選的輸入訊號而定。

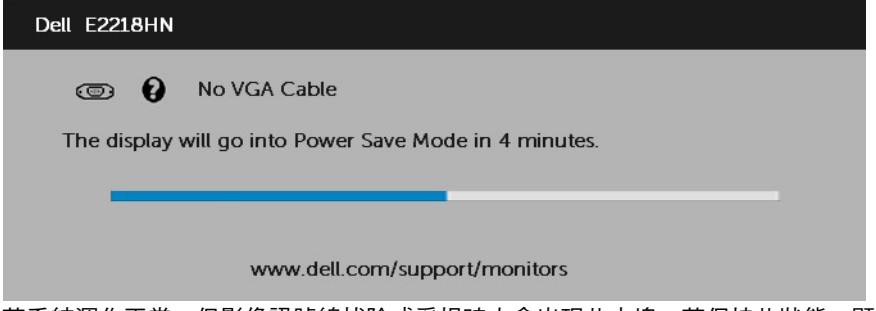

- 4. 若系統運作正常,但影像訊號線拔除或受捐時亦會出現此方塊。若保持此狀態,顯示 器會在 4 分鐘後進入省電模式。
- 5. 關閉顯示器電源,然後重新接上影像訊號線,接著開啟電腦及顯示器的電源。

宗成上一個步驟後,若顯示器書面依舊空白,則請檢查影像控制器與電腦,而非顯示器,因 為顯示器運作正常。

## <span id="page-38-0"></span>內建診斷

您的顯示器內建診斷工具,可協助判別您所遭遇的螢幕異常現象是否為顯示器內部問題,或 是電腦與繪圖卡的問題。

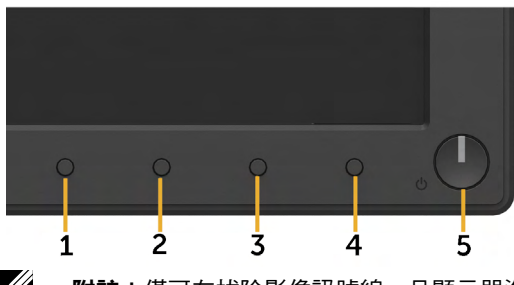

**U** 附註:僅可在拔除影像訊號線,且顯示器進入自我測試模式後,才可執行內建診斷 功能。

#### 執行內建診斷:

1. 確保螢幕清潔(螢幕表面無灰塵)。

2. 拔除電腦或顯示器背後的影像訊號線。顯示器接著會進入自我測試模式。

3. 同時按住前面板上的按鈕 1,持續 2 秒。即會出現灰色畫面。

4. 仔細檢查畫面是否有異常。

5. 再次按下前面板上的按鈕 1。畫面顏色即會變成紅色。

6. 檢查顯示器是否有異常。

7. 重複步驟 5 及 6,在綠色、藍色、黑色及白色畫面下檢查顯示器。

文字書面出現後,即代表測試完成。若要離開,再次按下**按鈕 1**。 若您在內建診斷工具協助下,未發現任何螢幕異常,則代表顯示器運作正常。檢查繪圖卡及 電腦。

### <span id="page-38-1"></span>一般問題

下表中的資訊,列出您可能遭遇的顯示器一般問題以及可行的解決方法。

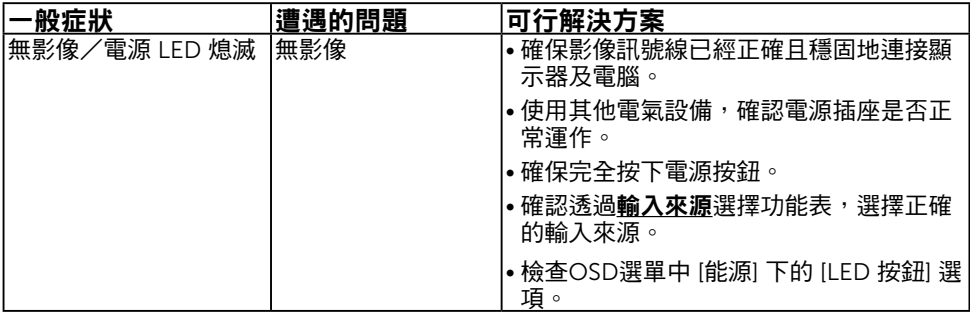

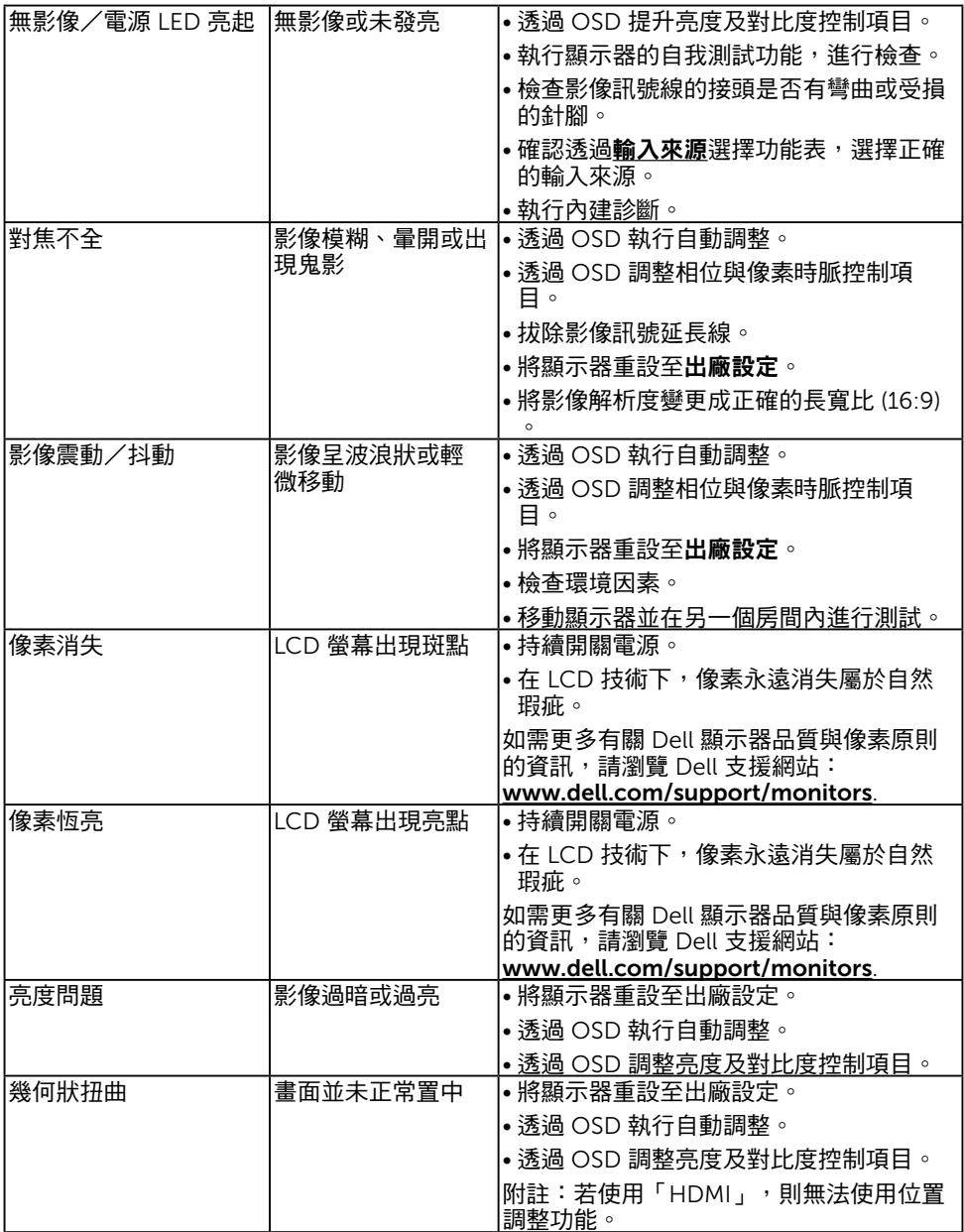

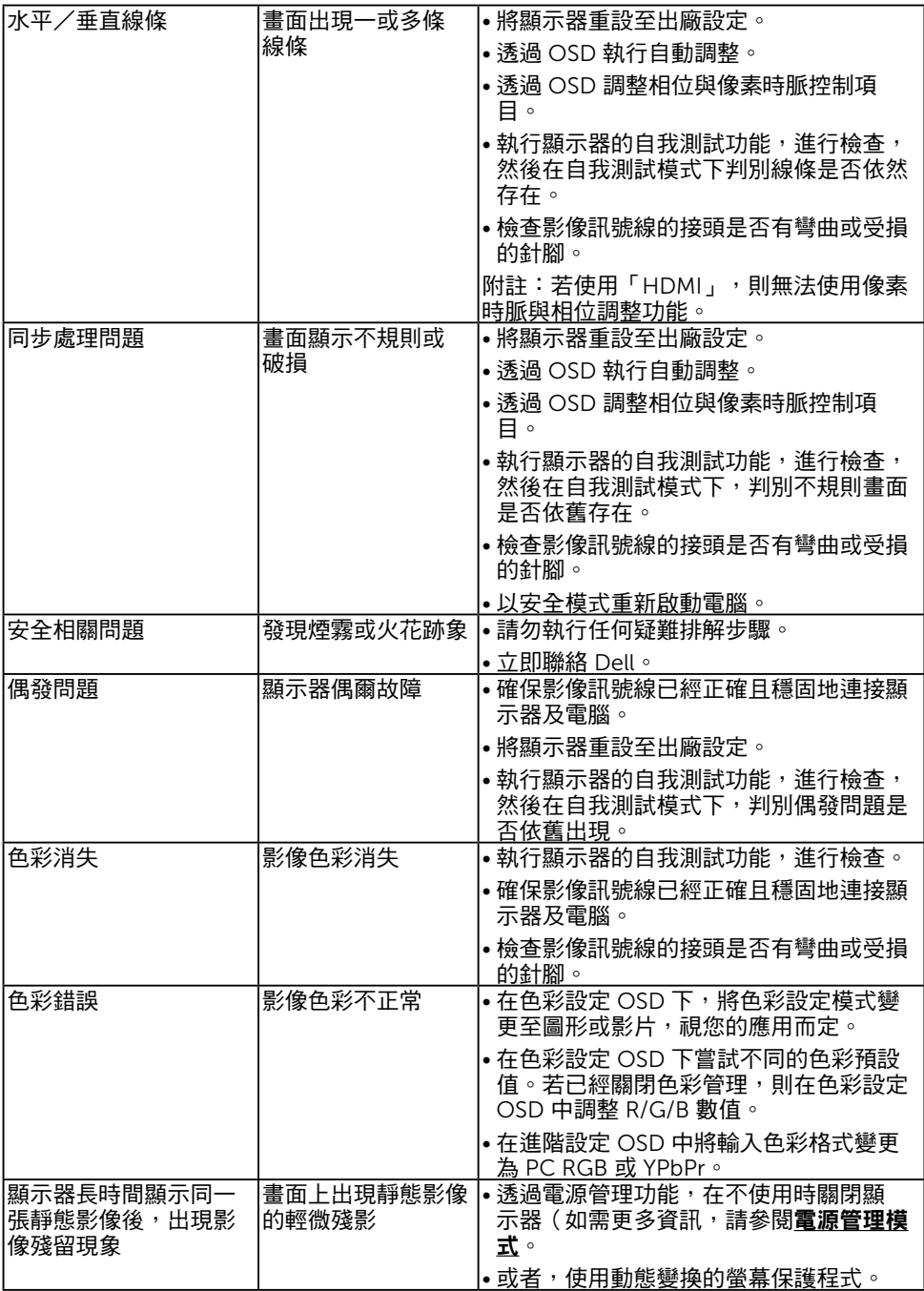

## <span id="page-41-0"></span>產品特定問題

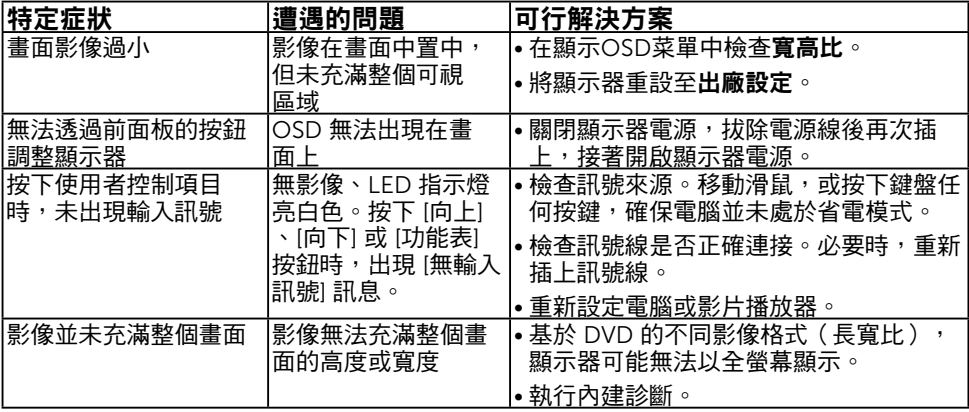

**、 附註**:若選擇 HDMI 模式,則無法使用自動調整功能。

## Dell 喇叭組問題

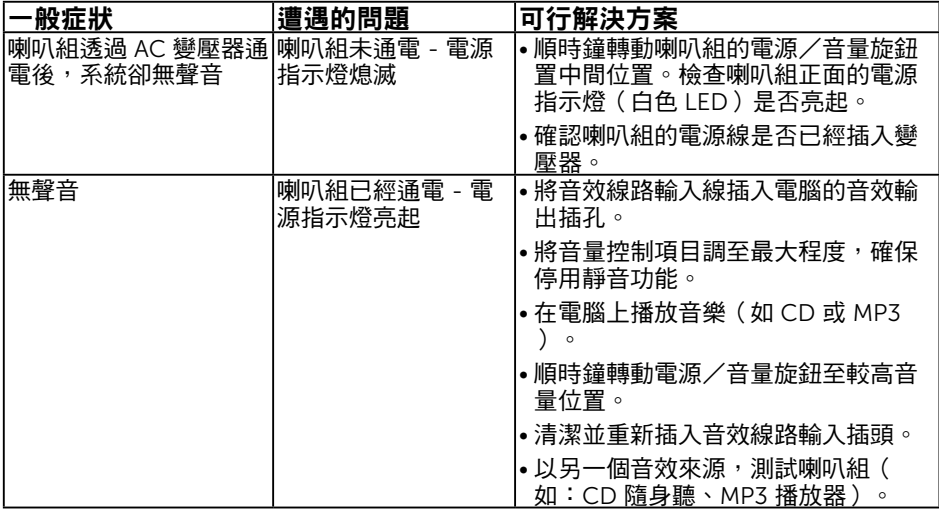

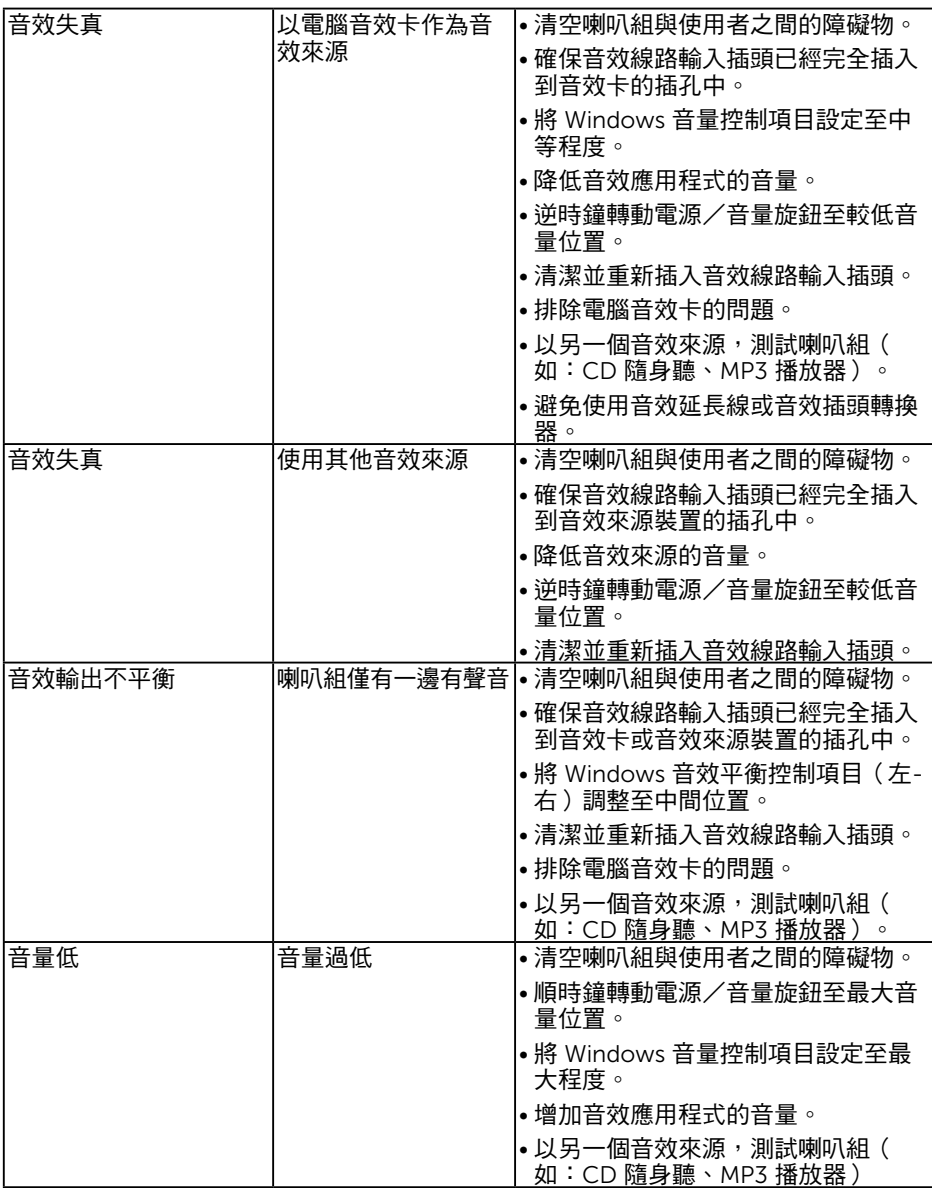

## <span id="page-43-0"></span>附錄

### <span id="page-43-1"></span>安全說明

警告:若進行非本說明書所述之控制、調整或程序,可能會暴露於電擊、電子式危 險及/或機械式危險中。

如需有關安全說明的資訊,請參閱產品資訊指南。

### FCC 聲明(僅限美國)及其他法規資訊

如需 FCC 聲明及其他法規資訊,請參閱法規遵循網站: [www.dell.com/regulatory\\_](http://www.dell.com\regulatory_compliance) [compliance](http://www.dell.com\regulatory_compliance)。

本裝置符合 FCC 規定第 15 篇。操作需符合下列兩項條件:

(1) 本裝置不可產生有礙干擾

(2) 本裝置需接受任何接收到的干擾,包括可能會導致意外操作的干擾

### RoHS 聲明(僅針對台灣)

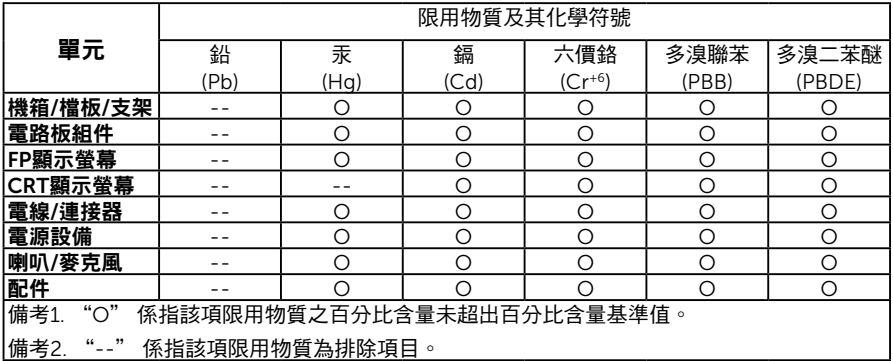

### <span id="page-43-2"></span>聯絡 Dell

#### 美國用戶,請撥打 800-WWW-DELL (800-999-3355)。

附註:若您無可用的網際網路連線,可在購買發票、包裝箱側邊、帳單或 Dell 商品目錄 中找到聯絡資訊。

Dell 提供多種線上及電話支援與服務方式。服務滴用性隨國家及產品而有所不同,此外,您 所在區域可能不提供部分服務。

- 線上技術支援 - [www.dell.com/support/monitors](http://www.dell.com/support/monitors)
- 與 Dell 聯絡 [www.dell.com/contactdell](http://www.dell.com/contactdell)